# Οδηγός Χρήσης

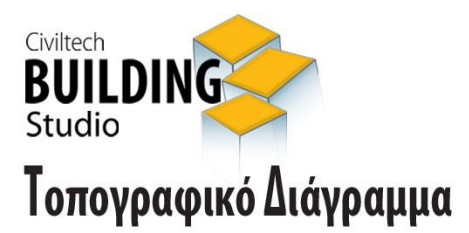

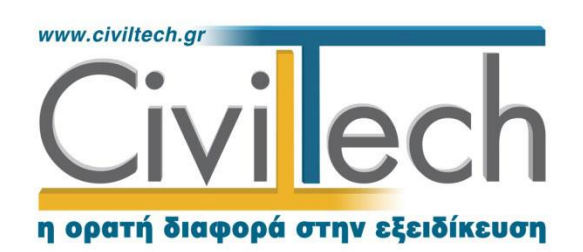

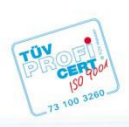

**Civiltech A.E.** Αθήνα: Λεωφ. Μεσογείων 452, 153 42 Αγ. Παρασκευή Τηλ.: 210 6003034, Fax: 210 6000731 Θεσ/νίκη: Αδριανουπόλεως 1 & Μητρ. Κυδωνιών, 551 33 Καλαμαριά Τηλ.: 2310 428781 www.civiltech.gr, e-mail: info@civiltech.gr

# Περιεχόμενα

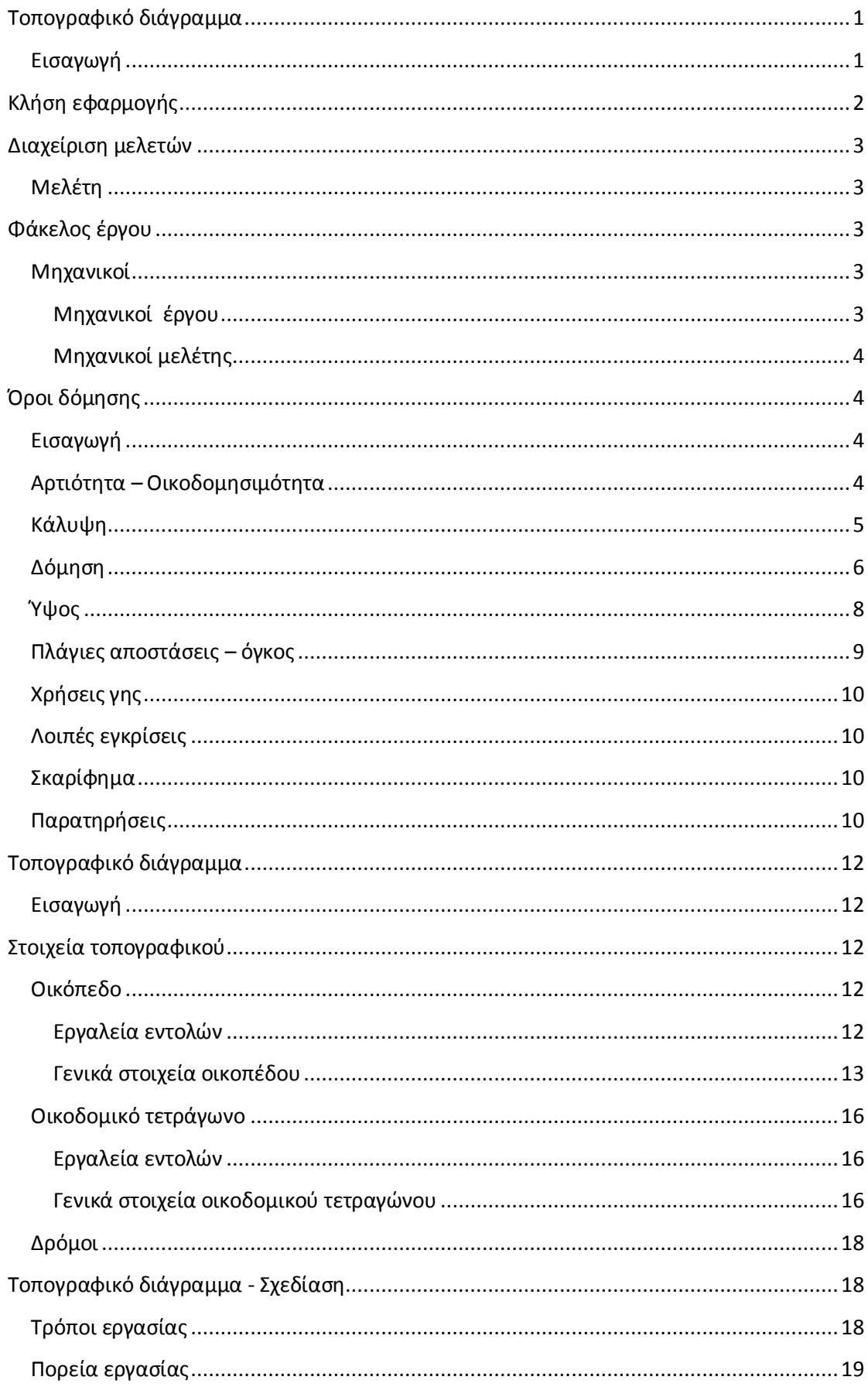

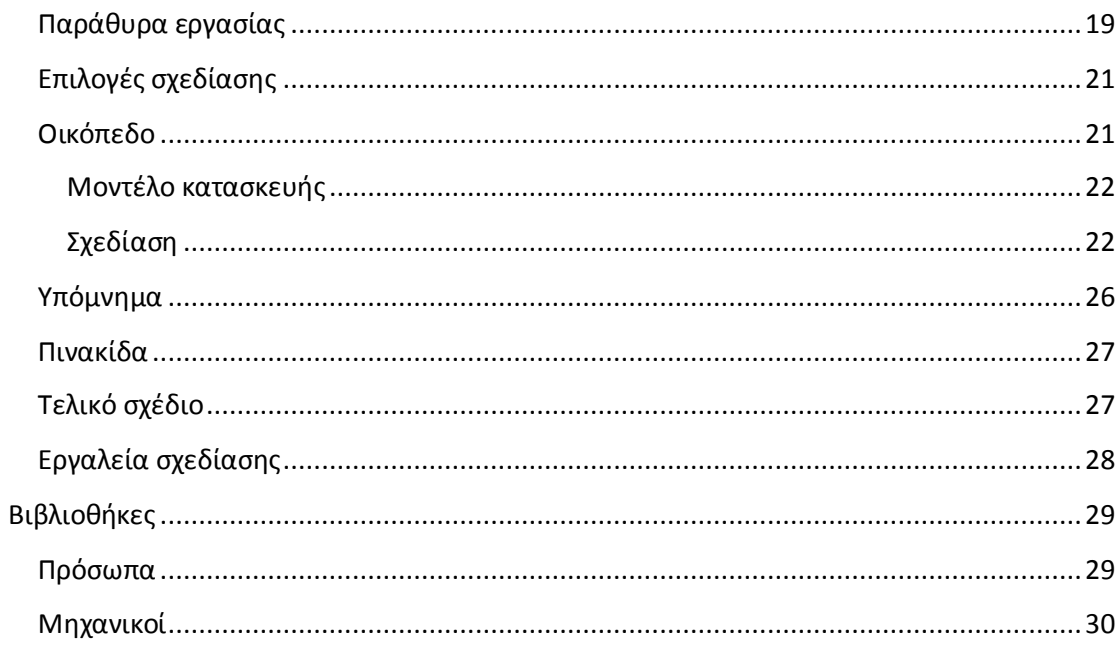

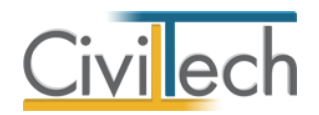

# <span id="page-4-0"></span>**Τοπογραφικό διάγραμμα**

### <span id="page-4-1"></span>**Εισαγωγή**

Το **Building Τοπογραφικό Διάγραμμα** αναλαμβάνει τη σύνταξη του **τοπογραφικού διαγράμματος** σύμφωνα με το **Νέο Οικοδομικό Κανονισμό (ΝΟΚ),** αλλά και με τις απαιτήσεις του **Ν. 4014/2012.**

Το **Building Τοπογραφικό Διάγραμμα** παράγει το πλήρες **τοπογραφικό διάγραμμα** σύμφωνα με τις προδιαγραφές. Περιλαμβάνει το περίγραμμα του προς πραγματοποίηση έργου, μονοσήμαντα ορισμένο, με ορθογώνιες συντεταγμένες στο κρατικό σύστημα συντεταγμένων (ΕΓΣΑ'87) που περιέχει απόσπασμα χάρτη με προσδιορισμό της θέσης του ακινήτου, πλήρη φωτογραφική αποτύπωση, υψομετρική αποτύπωση κορυφών, δηλώσεις ιδιοκτητών και μηχανικού κ.ο.κ., έτοιμο για κατάθεση στην αρμόδια υπηρεσία δόμησης. Η εφαρμογή **Building Τοπογραφικό Διάγραμμα** είναι εντελώς αυτόνομη, επομένως δεν προϋποθέτει την ύπαρξη άλλου σχεδιαστικού). Λειτουργεί είτε ανεξάρτητα, ή/και παράλληλα με το αρχιτεκτονικό πρόγραμμα της επιλογής σας (AutoCAD, ArchiCAD, Τέκτων, Cadware, Allplan, Revit κλπ). Εάν υπάρχουν σχέδια που έχουν δημιουργηθεί από άλλες εφαρμογές (τοπογραφικό κλπ), μπορείτε να τα χρησιμοποιήσετε προκειμένου να επιταχυνθεί η εισαγωγή των δεδομένων.

Όλες οι πληροφορίες καταγράφονται σε σωστά δομημένα επίπεδα (layers) με τελικό σκοπό την πληρότητα και την τέλεια εμφάνιση του τελικού σχεδίου.

Υπενθυμίζεται ότι η σύνταξη του τοπογραφικού διαγράμματος παίζει πρωτεύοντα ρόλο τόσο στο νέο τρόπο έκδοσης οικοδομικών αδειών ( Έγκριση Δόμησης, Άδεια Δόμησης), όσο και στη Β' φάση της τακτοποίησης αυθαιρέτων κατασκευών (Ν. 4014/2011).

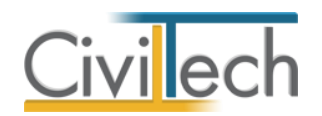

# <span id="page-5-0"></span>**Κλήση εφαρμογής**

- 1. Εκκινήσετε το **Building Τοπογραφικό Διάγραμμα** κάνοντας κλικ στο κουμπί **Έναρξη > Προγράμματα > Civiltech > Building Studio > Building Τοπογραφικό Διάγραμμα .**
- 2. Εναλλακτικά κάντε κλικ στην αντίστοιχη συντόμευση στην επιφάνειας εργασίας (**Civiltech > Building Studio > Building Τοπογραφικό Διάγραμμα** )

Εμφανίζεται η αρχική σελίδα της εφαρμογής **Building Τοπογραφικό Διάγραμμα .**

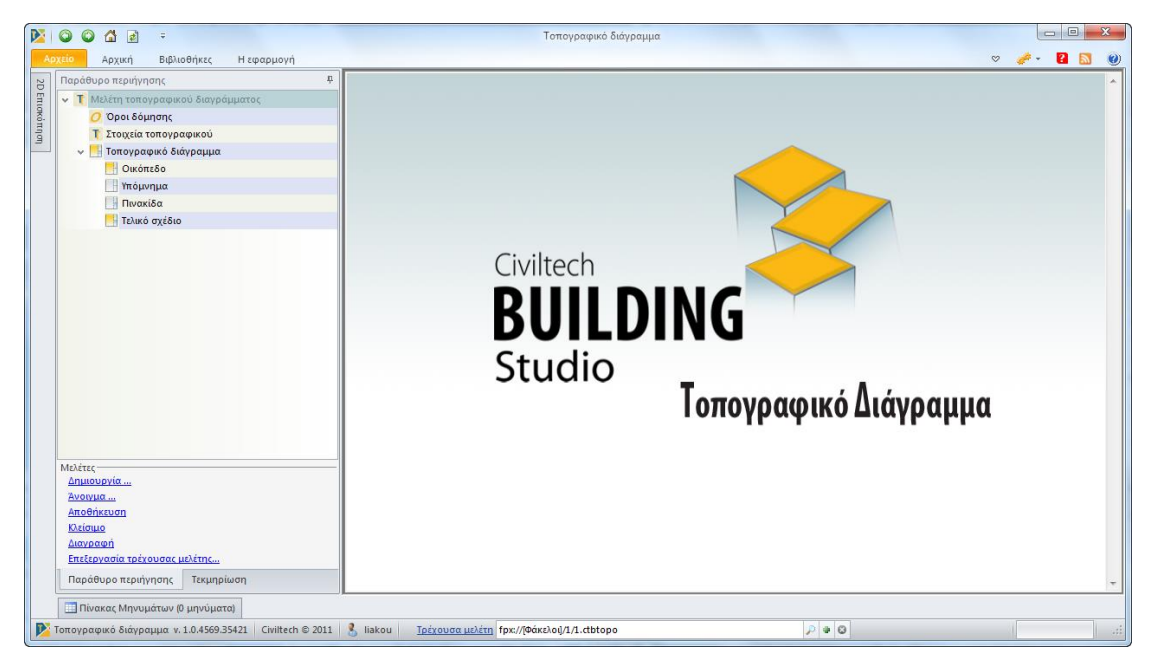

**Εκκίνηση Εφαρμογής**

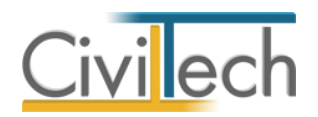

# <span id="page-6-0"></span>**Διαχείριση μελετών**

Για να ξεκινήσετε την εργασία σας θα πρέπει είτε να δημιουργήσετε μια **νέα μελέτη** ή να ανοίξετε μια **υπάρχουσα μελέτη**.

Το σύστημα διαχείρισης αρχείων μελετών της οικογένειας εφαρμογών **Building** είναι προσαρμοσμένο στην λογική «φάκελος – μελέτες»:

- 1. Για κάθε έργο που αναλαμβάνετε, δημιουργείτε ένα **φάκελο**.
- 2. Στο φάκελο αποθηκεύετε όλες τις **μελέτες** του έργου.

Οι εντολές της διαχείρισης της μελέτης βρίσκονται στην κορδέλα του προγράμματος, στην καρτέλα εντολών **Αρχείο**. Για περισσότερες λεπτομέρειες δείτε τον οδηγό χρήσης του **Building Studio.**

### <span id="page-6-1"></span>**Μελέτη**

Μόλις δημιουργήσετε μια νέα μελέτη ή ανοίξετε μια υπάρχουσα, μεταφέρεστε αυτόματα στην καρτέλα **Στοιχεία μελέτης**. Στην καρτέλα **Στοιχεία μελέτης** εικονίζονται ο τίτλος της μελέτης και οι ημερομηνίες δημιουργίας / τελευταίας ενημέρωσης της μελέτης. Για περισσότερες λεπτομέρειες δείτε τον οδηγό χρήσης του **Building Studio.**

# <span id="page-6-2"></span>**Φάκελος έργου**

Στην καρτέλα **Έργο** μπορείτε να εισάγετε τα γενικά στοιχεία του έργου, τα στοιχεία των κυρίων του έργου, τα στοιχεία των μηχανικών και τις εγκρίσεις. Τα παραπάνω στοιχεία είναι πολύ σημαντικά διότι μεταφέρονται στα έντυπα των αμοιβών μηχανικών και των φορολογικών αδείας. Για περισσότερες λεπτομέρειες δείτε τον οδηγό χρήσης του **Building Studio.**

### <span id="page-6-3"></span>**Μηχανικοί**

Στην καρτέλα **Μηχανικοί έργου** καταχωρείτε τους μηχανικούς που συμμετέχουν στο φάκελο του έργου και στην καρτέλα **Μηχανικοί μελέτης** επιλέγετε ποιοι θα συμμετέχουν στη συγκεκριμένη μελέτη. Στην καρτέλα **Ομάδες μηχανικών** έχετε τη δυνατότητα να «συνθέσετε» ομάδες από δύο ή περισσότερους μηχανικούς μελέτης, που θα αναλάβουν από κοινού μια συγκεκριμένη ευθύνη. Για περισσότερες λεπτομέρειες δείτε τον οδηγό χρήσης του **Building Studio.**

#### <span id="page-6-4"></span>**Μηχανικοί έργου**

Στον κατάλογο μηχανικών έργου καταχωρούνται όλοι οι μηχανικοί που συμμετέχουν στο φάκελο του έργου. Οι μηχανικοί του έργου είναι κοινοί για όλες τις μελέτες που ανήκουν στον ίδιο φάκελο του έργου. Για να τους καταχωρήσετε χρησιμοποιήστε την εντολή

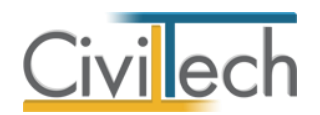

**Δημιουργία,** συμπληρώστε το Ονοματεπώνυμο, το Α.Φ.Μ., τον Α.Μ.Τ.Ε.Ε. και Ειδικότητα. Εάν επιθυμείτε να συμπληρώσετε και τα υπόλοιπα στοιχεία, πατήστε το ''+'' στην άκρη της γραμμής.

### <span id="page-7-0"></span>**Μηχανικοί μελέτης**

Στους μηχανικούς μελέτης επιλέγονται οι μηχανικοί που είναι υπεύθυνοι για τη συγκεκριμένη μελέτη. Οι μηχανικοί μελέτης επιλέγονται από τον κατάλογο μηχανικών έργου ή από τη βιβλιοθήκη μηχανικών. Για να προσθέσετε τους μηχανικούς της μελέτης, χρησιμοποιήστε την εντολή **Προσθήκη.**

# <span id="page-7-1"></span>**Όροι δόμησης**

# <span id="page-7-2"></span>**Εισαγωγή**

Οι όροι δόμησης αποτελούν μια σειρά κανόνων και ρυθμίσεων που καθορίζουν μεγέθη όπως το ποσοστό κάλυψης οικοπέδου, το συντελεστή δόμησης, το επιτρεπόμενο ύψος, τον αριθμό των ορόφων, τη θέση του υπογείου κ.ο.κ.. Όλα τα αριθμητικά μεγέθη θεωρούνται ως τα ανώτατα επιτρεπόμενα.

Οι όροι δόμησης καθορίζονται γενικά από τον Ν.Ο.Κ., εκτός αν έχουν θεσπιστεί ειδικοί όροι δόμησης για μια συγκεκριμένη περιοχή με διατάγματα ή άλλες συναφείς πράξεις. Τα στοιχεία των όρων δόμησης χρησιμοποιούνται τόσο στο τοπογραφικό διάγραμμα, όσο και στο διάγραμμα δόμησης.

# <span id="page-7-3"></span>**Αρτιότητα – Οικοδομησιμότητα**

Στην καρτέλα **Αρτιότητα – Οικοδομησιμότητα** μπορείτε να συμπληρώσετε τους κανόνες και τα διατάγματα που σχετίζονται με την αρτιότητα του οικοπέδου σας.

Η **αρτιότητα** του οικοπέδου ορίζεται με δύο τρόπους:

- i. Κατά κανόνα.
- ii. Κατά παρέκκλιση.

#### *Για να εισάγετε την αρτιότητα του οικοπέδου*

- 1. Από την κορδέλα μεταβαίνετε στην καρτέλα εντολών **Αρχική** και επιλέγετε την εντολή **Όροι δόμησης**.
- 2. Στη σελίδα που ανοίγει μεταβαίνετε στην καρτέλα **Αρτιότητα – Οικοδομησιμότητα.**
- 3. Δίνετε τα στοιχεία της αρτιότητας του οικοπέδου με σκοπό την ορθή συμπλήρωση του υπομνήματος του τοπογραφικού διαγράμματος .

#### *Στοιχεία αρτιότητας κατά κανόνα*

1. Ενεργοποιείτε το πεδίο ελέγχου **Αρτιότητα κατά κανόνα,** εάν το οικόπεδό σας εμπίπτει σε αυτή την κατηγορία.

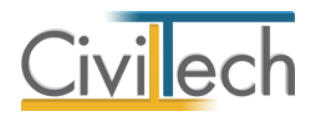

- 2. Πληκτρολογείτε το καθορισμένο ελάχιστο **Εμβαδόν** για αρτιότητα του οικοπέδου κατά κανόνα.
- 3. Πληκτρολογείτε το ελάχιστο **Πρόσωπο** του οικοπέδου.

#### *Στοιχεία αρτιότητας κατά παρέκκλιση*

- 1. Ενεργοποιείτε το πεδίο ελέγχου **Αρτιότητα κατά παρέκκλιση**, εάν το οικόπεδό σας εμπίπτει σε αυτή την κατηγορία.
- 2. Επιλέγετε την εντολή **Προσθήκη**.
- 3. Πληκτρολογείτε την **Ημερομηνία.**
- 4. Πληκτρολογείτε το **Εμβαδόν** του οικοπέδου.
- 5. Πληκτρολογείτε το **Πρόσωπο** του οικοπέδου.
- 6. Συμπληρώνετε το **Διάταγμα (Φ.Ε.Κ.)** που ορίζει τη σχετική παρέκκλιση.

Στη συνέχεια, επιλέγετε την ημερομηνία που αντιστοιχεί στο **Χρόνο δημιουργίας του οικοπέδου** και ενεργοποιείτε το αντίστοιχο πεδίο ελέγχου, εάν επιθυμείτε να εικονίζεται στο υπόμνημα του τοπογραφικού διαγράμματος.

Συμπληρώνετε τα αντίστοιχα **Διατάγματα (Φ.Ε.Κ.)** που ορίζουν τις θέσεις στάθμευσης και το ύψος του κτηρίου, εάν επιθυμείτε να εικονίζονται στο υπόμνημα του τοπογραφικού διαγράμματος.

Επιλέγετε προαιρετικά εάν το **σύστημα δόμησης** είναι συνεχές ή πανταχόθεν ελεύθερο.

#### <span id="page-8-0"></span>**Κάλυψη**

Στην καρτέλα **Κάλυψη** συμπληρώνετε τους κανόνες που σχετίζονται με το **ποσοστό κάλυψης** του οικοπέδου σας. Ποσοστό κάλυψης του οικοπέδου είναι ο λόγος της μέγιστης επιφάνειας που επιτρέπεται να καλυφθεί προς τη συνολική επιφάνεια του οικοπέδου. Το ποσοστό κάλυψης του οικοπέδου μπορεί να ορίζεται:

- i. Ως ενιαίο μέγεθος για όλο το οικόπεδο.
- ii. Ως κλιμακούμενο μέγεθος με βάση το εμβαδό του οικοπέδου
- iii. Ως μέγιστη επιτρεπόμενη επιφάνεια κάλυψης για την περιοχή
- iv. Με βάση τα ποσοστά κάλυψης των παρακείμενων οδών.

#### *Για να καθορίσετε το ποσοστό κάλυψης*

- 1. Από την κορδέλα μεταβαίνετε στην καρτέλα εντολών **Αρχική** και επιλέγετε την εντολή **Όροι δόμησης**.
- 2. Στη σελίδα που ανοίγει μεταβαίνετε στην καρτέλα **Κάλυψη.**
- 3. Συμπληρώνετε το **ποσοστό κάλυψης** του οικοπέδου με σκοπό τον υπολογισμό των στοιχείων της δόμησης ανάλογα με τον τρόπο υπολογισμού του.

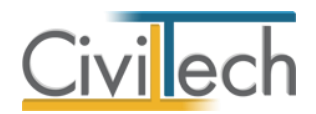

#### *Σε περίπτωση ενιαίου ποσοστού κάλυψης του οικοπέδου:*

- 1. Ενεργοποιείτε το πεδίο ελέγχου **Ενιαίο.**
- 2. Πληκτρολογείτε το **Ποσοστό κάλυψης**.

#### *Σε περίπτωση κλιμακούμενου ποσοστού κάλυψης του οικοπέδου*

- 1. Ενεργοποιείτε το πεδίο ελέγχου **Κλιμακούμενο.**
- 2. Επιλέγετε την εντολή **Προσθήκη**.
- 3. Πληκτρολογείτε το **Εμβαδό** και το αντίστοιχο **Ποσοστό** (π.χ. για τα πρώτα 400 τ.μ. ποσοστό κάλυψης 0,50)
- 4. Επιλέγετε την εντολή **Προσθήκη**.
- 5. Πληκτρολογείτε το **Εμβαδό** και το αντίστοιχο **Ποσοστό** (π.χ. για τα επόμενα 200 τ.μ. ποσοστό κάλυψης 0,80)
- 6. Συνεχίζετε με όμοιο τρόπο.

#### *Σε περίπτωση που ορίζεται μέγιστη επιφάνεια κάλυψης για την περιοχή*

- 1. Ενεργοποιείτε το πεδίο ελέγχου **Μέγιστη επιτρεπόμενη.**
- 2. Πληκτρολογείτε την **Μέγιστη επιτρεπόμενη κάλυψη.**

# *Σε περίπτωση που υπολογίζεται με βάση τα ποσοστά κάλυψης των παρακείμενων οδών:*

- 1. Ενεργοποιείτε το πεδίο ελέγχου **Περισσότερα από ένα πρόσωπα.**
- 2. Επιλέγετε την εντολή **Προσθήκη**.
- 3. Συμπληρώνετε την **Οδό.**
- 4. Πληκτρολογείτε το αντίστοιχο **Ποσοστό κάλυψης.**
- 5. Υπολογίζεται αυτόματα το **Εφαρμοζόμενο ποσοστό κάλυψης** ως ο μέσος όρος των επιμέρους ποσοστών κάλυψης.

Εάν επιθυμείτε προσαύξηση του συντελεστή κάλυψης για εμβαδό κτηρίου μικρότερο των 120 τ.μ. ενεργοποιείτε το αντίστοιχο πεδίο.

#### <span id="page-9-0"></span>**Δόμηση**

Στην καρτέλα **Δόμηση** μπορείτε να συμπληρώσετε τους κανόνες που σχετίζονται με το **συντελεστή δόμησης** του οικοπέδου σας. Συντελεστής δόμησης (σ.δ.) είναι ο αριθμός, ο οποίος πολλαπλασιαζόμενος με την επιφάνεια του οικοπέδου ή γηπέδου, δίνει τη συνολική επιτρεπόμενη επιφάνεια δόμησης.

Ο **συντελεστής δόμησης** του οικοπέδου μπορεί να ορίζεται:

- i. Ως ενιαίο μέγεθος για όλο το οικόπεδο
- ii. Ως κλιμακούμενο μέγεθος με βάση το εμβαδό του οικοπέδου

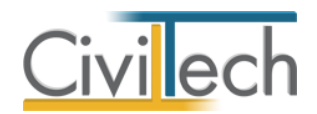

- iii. Ως μέγιστη επιτρεπόμενη επιφάνεια δόμησης για την περιοχή
- iv. Με βάση τον συντελεστή δόμησης των παρακείμενων οδών.

#### *Για να καθορίσετε το συντελεστή δόμησης*

- 1. Από την κορδέλα μεταβαίνετε στην καρτέλα εντολών **Αρχική** και επιλέγετε την εντολή **Όροι δόμησης**.
- 2. Στη σελίδα που ανοίγει μεταβαίνετε στην καρτέλα **Δόμηση.**
- 3. Συμπληρώνετε το **συντελεστή δόμησης** του οικοπέδου με σκοπό τον υπολογισμό των στοιχείων της δόμησης.

#### *Σε περίπτωση ενιαίου ποσοστού δόμησης του οικοπέδου*

- 1. Ενεργοποιείτε το πεδίο ελέγχου **Ενιαίο.**
- 2. Πληκτρολογείτε τον **Συντελεστή δόμησης.**

#### *Σε περίπτωση κλιμακούμενου ποσοστού δόμησης του οικοπέδου*

- 1. Ενεργοποιείτε το πεδίο ελέγχου **Κλιμακούμενο.**
- 2. Επιλέγετε την εντολή **Προσθήκη**.
- 3. Πληκτρολογείτε το **Εμβαδό** και τον αντίστοιχο **Συντελεστή** (π.χ. για τα πρώτα 400 τ.μ. ποσοστό δόμησης 0,50).
- 4. Επιλέγετε την εντολή **Προσθήκη**.
- 5. Πληκτρολογείτε το **Εμβαδό** και τον αντίστοιχο **Συντελεστή** (π.χ. για τα επόμενα 200 τ.μ. ποσοστό δόμησης 0,80).
- 6. Συνεχίζετε με όμοιο τρόπο.

#### *Σε περίπτωση που ορίζεται μέγιστη επιφάνεια δόμησης για την περιοχή*

- 1. Ενεργοποιείτε το πεδίο ελέγχου **Μέγιστη επιτρεπόμενη.**
- 2. Πληκτρολογείτε την **Μέγιστη επιτρεπόμενη δόμηση.**

# *Σε περίπτωση που υπολογίζεται με βάση τα ποσοστά δόμησης των παρακείμενων*

*οδών*

- 1. Ενεργοποιείτε το πεδίο ελέγχου **Περισσότερα από ένα πρόσωπα.**
- 2. Επιλέγετε την εντολή **Προσθήκη**.
- 3. Συμπληρώνετε την **Οδό.**
- 4. Πληκτρολογείτε τον αντίστοιχο **Συντελεστή δόμησης.**
- 5. Υπολογίζεται αυτόματα το **Εφαρμοζόμενο συντελεστή δόμησης** ως ο σταθμισμένος μέσος όρος των επιμέρους συντελεστών δόμησης.

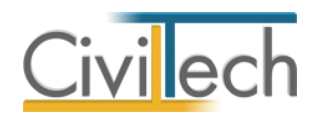

# <span id="page-11-0"></span>**Ύψος**

Στην καρτέλα **Ύψος** μπορείτε να συμπληρώσετε τους κανόνες που σχετίζονται με το μέγιστο επιτρεπόμενο ύψος του κτηρίου σας. Μέγιστο επιτρεπόμενο ύψος κτηρίου είναι το ύψος του ανώτατου επιπέδου του κτηρίου, πάνω από το οποίο απαγορεύεται κάθε δόμηση εκτός από τις εγκαταστάσεις που επιτρέπονται ειδικά και περιοριστικά.

Το μέγιστο επιτρεπόμενο ύψος του κτηρίου ορίζεται:

- i. Βάσει του συντελεστή δόμησης
- ii. Ως μέγιστο επιτρεπόμενο ύψος για την περιοχή
- iii. Ως μέγιστο επιτρεπόμενο ύψος χαμηλών κτηρίων για την περιοχή

#### *Για να ορίσετε το μέγιστο επιτρεπόμενο ύψος κτηρίου*

- 1. Από την κορδέλα μεταβαίνετε στην καρτέλα εντολών **Αρχική** και επιλέγετε την εντολή **Όροι δόμησης**.
- 2. Στη σελίδα που ανοίγει μεταβαίνετε στην καρτέλα **Ύψος.**
- 3. Συμπληρώνετε το μέγιστο επιτρεπόμενο ύψος του κτηρίου σας με σκοπό τον υπολογισμό των στοιχείων της δόμησης.

# *Σε περίπτωση ορισμού του μεγίστου επιτρεπόμενου ύψους του κτηρίου σας βάσει συντελεστή δόμησης*

- 1. Ενεργοποιείτε το πεδίο ελέγχου **Βάσει συντελεστή δόμησης.**
- 2. Ενεργοποιείτε το πεδίο ελέγχου **Κύρια χρήση κατοικία ή γραφεία** ή εναλλακτικά το πεδίο ελέγχου **Ειδικό κτήριο.**
- 3. Εικονίζεται ο **Συντελεστής δόμησης** και το μέγιστο επιτρεπόμενο **Ύψος** του κτηρίου σας .

# *Σε περίπτωση ορισμού του μεγίστου επιτρεπόμενου ύψους του κτηρίου σας βάσει συντελεστή δόμησης*

- 1. Ενεργοποιείτε το πεδίο ελέγχου **Βάσει συντελεστή δόμησης.**
- 2. Ενεργοποιείτε το πεδίο ελέγχου **Κύρια χρήση κατοικία ή γραφεία** ή εναλλακτικά το πεδίο ελέγχου **Ειδικό κτήριο.**
- 3. Υπολογίζεται αυτόματα ο **Συντελεστής δόμησης** και το επιτρεπόμενο **Ύψος** του κτηρίου σας .

#### *Σε περίπτωση ορισμού μέγιστου επιτρεπόμενου ύψους για την περιοχή*

- 1. Ενεργοποιείτε το πεδίο ελέγχου **Μέγιστο ύψος.**
- 2. Πληκτρολογείτε το **Μέγιστο ύψος** του κτηρίου χωρίς το ύψος της στέγης.
- 3. Πληκτρολογείτε το ύψος της **Στέγης.**
	- 8 Building Τοπογραφικό Διάγραμμα Οδηγός χρήσης 16/01/2016

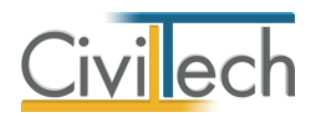

4. Υπολογίζεται αυτόματα το **Σύνολο**, ως άθροισμα του μεγίστου ύψους του κτηρίου και του ύψους της στέγης.

# *Σε περίπτωση ορισμού μέγιστου επιτρεπόμενου ύψους χαμηλών κτηρίων για την περιοχή*

- 1. Ενεργοποιείτε το πεδίο ελέγχου **Χαμηλό κτήριο.**
- 2. Εικονίζεται το **Μέγιστο ύψος** του κτηρίου σας και το ύψος της **Στέγης.**
- 3. Υπολογίζεται αυτόματα το **Σύνολο** ως άθροισμα του μεγίστου ύψους του κτηρίου και του ύψους της στέγης.

Εάν επιθυμείτε προσαύξηση του μέγιστου επιτρεπόμενου ύψους λόγω φυτεμένου δώματος ή στέγης ενεργοποιείτε το αντίστοιχο πεδίο.

# <span id="page-12-0"></span>**Πλάγιες αποστάσεις – όγκος**

Στην καρτέλα **Πλάγιες αποστάσεις-όγκος** μπορείτε να συμπληρώσετε τους κανόνες που σχετίζονται με τις πλάγιες αποστάσεις και τον όγκο του κτηρίου σας.

Οι πλάγιες αποστάσεις του κτηρίου ορίζονται:

- i. Βάσει του ύψους του κτηρίου.
- ii. Ως μέγιστες επιτρεπόμενες αποστάσεις για χαμηλά κτήρια.
- iii. Ως μέγιστες επιτρεπόμενες αποστάσεις για ειδικές περιπτώσεις.

*Για να συμπληρώσετε τις πλάγιες αποστάσεις*

- 1. Από την κορδέλα μεταβαίνετε στην καρτέλα εντολών **Αρχική** και επιλέγετε την εντολή **Όροι δόμησης**.
- 2. Στη σελίδα που ανοίγει μεταβαίνετε στην καρτέλα **Πλάγιες αποστάσεις-όγκος.**
- 3. Συμπληρώνετε τις πλάγιες αποστάσεις και τον όγκο του κτηρίου σας με σκοπό τον υπολογισμό των στοιχείων της δόμησης.

#### *Σε περίπτωση ορισμού των πλάγιων αποστάσεων βάσει του ύψους του κτηρίου σας*

- 1. Ενεργοποιείτε το πεδίο ελέγχου **Υπολογισμός βάσει ύψους.**
- 2. Ενεργοποιείτε το πεδίο ελέγχου **Βάσει μέγιστου επιτρεπόμενου ύψους** ή εναλλακτικά το πεδίο ελέγχου **Βάσει μέγιστου πραγματοποιούμενου ύψους.**
- 3. Υπολογίζονται αυτόματα οι πλάγιες αποστάσεις.

#### *Σε περίπτωση ορισμού μέγιστων επιτρεπόμενων αποστάσεων για χαμηλά κτήρια*

- 1. Ενεργοποιείτε το πεδίο ελέγχου **Χαμηλό κτήριο.**
- 2. Πληκτρολογείτε **την απόσταση Δ** και την **απόσταση δ**.

#### *Σε περίπτωση ορισμού μέγιστων επιτρεπόμενων αποστάσεων για ειδικές περιπτώσεις*

1. Ενεργοποιείτε το πεδίο ελέγχου **Ειδική περίπτωση.**

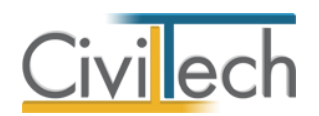

2. Πληκτρολογείτε **την απόσταση Δ** και την **απόσταση δ**.

Εικονίζονται για λόγους καλύτερης εποπτείας το μέγιστο επιτρεπόμενο ύψος του κτηρίου, ο συντελεστής κατά όγκο και εάν το κτήριο είναι ειδικό ή χαμηλό.

### <span id="page-13-0"></span>**Χρήσεις γης**

Στην καρτέλα **Χρήσεις γης** μπορείτε να περιγράψετε τις χρήσεις γης του κτηρίου σας.

- 1. Από την κορδέλα μεταβαίνετε στην καρτέλα εντολών **Αρχική** και επιλέγετε την εντολή **Όροι δόμησης**.
- 2. Στη σελίδα που ανοίγει μεταβαίνετε στην καρτέλα **Χρήσεις γης.**
- 3. Συμπληρώνετε τις χρήσεις γης του κτηρίου σας με σκοπό τη συμπλήρωση του υπομνήματος του τοπογραφικού διαγράμματος.

### <span id="page-13-1"></span>**Λοιπές εγκρίσεις**

Στην καρτέλα **Λοιπές εγκρίσεις** μπορείτε να προσθέσετε τις λοιπές εγκρίσεις που απαιτούνται (π.χ. από αρχαιολογία, από δασαρχείο κ.τ.λ.)

- 1. Από την κορδέλα μεταβαίνετε στην καρτέλα εντολών **Αρχική** και επιλέγετε την εντολή **Όροι δόμησης**.
- 2. Στη σελίδα που ανοίγει μεταβαίνετε στην καρτέλα **Λοιπές εγκρίσεις.**
- 3. Επιλέγετε την εντολή **Προσθήκη.**
- 4. Συμπληρώνετε την περιγραφή των λοιπών εγκρίσεων που απαιτούνται με σκοπό τη συμπλήρωση του υπομνήματος του τοπογραφικού διαγράμματος.

### <span id="page-13-2"></span>**Σκαρίφημα**

Στην καρτέλα **Σκαρίφημα** μπορείτε να επισυνάψετε αρχείο με τους όρους δόμησης της περιοχής ( π.χ. αρχείο μορφής .jpeg , .png κ.τ.λ.)

- 1. Από την κορδέλα μεταβαίνετε στην καρτέλα εντολών **Αρχική** και επιλέγετε την εντολή **Όροι δόμησης**.
- 2. Στη σελίδα που ανοίγει μεταβαίνετε στην καρτέλα **Σκαρίφημα.**
- 3. Επιλέγετε την εντολή **Επιλογή.**
- 4. Εντοπίζετε στον κατάλογο του υπολογιστή σας το αντίστοιχο αρχείο και επιλέγετε την εντολή **Άνοιγμα.**

### <span id="page-13-3"></span>**Παρατηρήσεις**

Στην καρτέλα **Παρατηρήσεις** μπορείτε να πληκτρολογήσετε τις παρατηρήσεις σας.

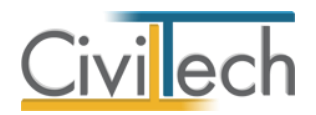

- 1. Από την κορδέλα μεταβαίνετε στην καρτέλα εντολών **Αρχική** και επιλέγετε την εντολή **Όροι δόμησης**.
- 2. Στη σελίδα που ανοίγει μεταβαίνετε στην καρτέλα **Παρατηρήσεις.**
- 3. Συμπληρώνετε τις παρατηρήσεις σας με σκοπό τη συμπλήρωση του υπομνήματος του τοπογραφικού διαγράμματος.

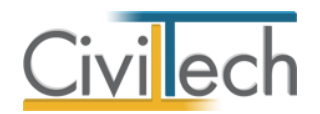

# <span id="page-15-0"></span>**Τοπογραφικό διάγραμμα**

# <span id="page-15-1"></span>**Εισαγωγή**

Για την υποβολή της Έγκρισης Δόμησης και της Άδειας Δόμησης απαιτούνται μεταξύ των άλλων η υποβολή **τοπογραφικού διαγράμματος** και **διαγράμματος δόμησης**. Προφανώς τα δύο διαγράμματα μοιράζονται πολλές κοινές πληροφορίες.

Η σύνταξη του τοπογραφικού διαγράμματος σε κάθε περίπτωση προηγείται της σύνταξης του διαγράμματος δόμησης. Ειδικότερα η πληροφορία που είναι κοινή και στα δύο διαγράμματα είναι τα περιγράμματα του οικοπέδου, των ομόρων οικοπέδων και των ομόρων οικοδομικών τετραγώνων καθώς και η θέση οικοδομικών/ρυμοτομικών γραμμών. Η πληροφορία των οικοδομικών/ρυμοτομικών γραμμών είναι απαραίτητη στη συνέχεια για τον καθορισμό του ιδεατού στερεού κ.ο.κ.

# <span id="page-15-2"></span>**Στοιχεία τοπογραφικού**

Στην καρτέλα **Στοιχεία τοπογραφικού** εικονίζονται τα στοιχεία του οικοπέδου σας, του οικοδομικού τετραγώνου σας και των παρακείμενων οδών.

### <span id="page-15-3"></span>**Οικόπεδο**

Στην καρτέλα **Οικόπεδο** συμπληρώνετε τα γενικά στοιχεία του οικοπέδου με σκοπό τη συμπλήρωση του υπομνήματος του τοπογραφικού διαγράμματος και καθορίζετε τον τρόπο εμφάνισης των κορυφών και των πλευρών του οικοπέδου σας στην τελική εκτύπωση του τοπογραφικού διαγράμματος.

#### <span id="page-15-4"></span>**Εργαλεία εντολών**

#### *Για να καθορίσετε το τοπικό σύστημα των αξόνων*

Με την εντολή **Καθορισμός τοπικού συστήματος αξόνων** μπορείτε να ορίσετε τις συντεταγμένες του σημείου αναφοράς για το τοπικό σύστημα των αξόνων.

#### *Για να καθορίσετε το γενικό σύστημα των αξόνων*

Με την εντολή **Καθορισμός γενικού συστήματος αξόνων** μπορείτε να ορίσετε τις συντεταγμένες του σημείου αναφοράς για το γενικό σύστημα των αξόνων.

*Για να εισάγετε τις συντεταγμένες των κορυφών του οικοπέδου* 

Με την εντολή **Εισαγωγή συντεταγμένων** μπορείτε να εισάγετε τις συντεταγμένες των κορυφών του οικοπέδου από αρχείο τύπου .txt.

#### *Για να εξάγετε τις συντεταγμένες των κορυφών του οικοπέδου*

Με την εντολή **Εξαγωγή συντεταγμένων** μπορείτε να εξάγετε τις συντεταγμένες των κορυφών του οικοπέδου σε αρχείο τύπου .txt.

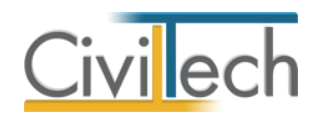

#### <span id="page-16-0"></span>**Γενικά στοιχεία οικοπέδου**

#### *Στοιχεία οικοπέδου*

Στην καρτέλα **Στοιχεία οικοπέδου** μπορείτε να συμπληρώσετε τα γενικά στοιχεία του οικοπέδου.

- 1. Από την κορδέλα μεταβαίνετε στην καρτέλα εντολών **Αρχική** και επιλέγετε την εντολή **Στοιχεία τοπογραφικού.**
- 2. Στη σελίδα που ανοίγει μεταβαίνετε στην καρτέλα **Στοιχεία οικοπέδου.**
- 3. Συμπληρώνετε τα γενικά στοιχεία του οικοπέδου σας με σκοπό τη συμπλήρωση του υπομνήματος του τοπογραφικού διαγράμματος.
- 4. Καθορίζετε τον τρόπο εμφάνισης των κορυφών και των πλευρών του οικοπέδου σας στην τελική εκτύπωση του τοπογραφικού διαγράμματος.

#### *Για να συμπληρώσετε το υπόμνημα*

#### *Σε περίπτωση οικοπέδου Εντός σχεδίου*

- 1. Ενεργοποιείτε το πεδίο ελέγχου **Εντός σχεδίου.**
- 2. Ενεργοποιείτε το πεδίο ελέγχου **Εντός ορίων οικισμού** ή εναλλακτικά το πεδίο ελέγχου **Εντός ρυμοτομικού σχεδίου.**

#### *Σε περίπτωση οικοπέδου Εκτός σχεδίου*

- 1. Ενεργοποιείτε το πεδίο ελέγχου **Εκτός σχεδίου.**
- 2. Προαιρετικά ενεργοποιείτε το πεδίο ελέγχου **Εκτός ορίων οικισμού** ή το πεδίο ελέγχου **Εκτός Γ.Π.Σ.** ή το πεδίο ελέγχου **Εκτός Ζ.Ο.Ε.**

#### *Σε περίπτωση άρτιου και οικοδομήσιμου οικοπέδου*

- 1. Ενεργοποιείτε το πεδίο ελέγχου **άρτιο, οικοδομήσιμο.**
- 2. Ενεργοποιείτε το πεδίο ελέγχου **εκτύπωση δήλωσης Ν. 651/1977 .**
- 3. Προαιρετικά, ενεργοποιείτε το πεδίο ελέγχου **Υπάγεται στις διατάξεις του Ν.1337/1983**.

#### **Παρατήρηση:**

Οι Ζώνες Οικιστικού Ελέγχου (ΖΟΕ) του Ν. 1337/83, άρθρο 29 παράγραφος 2 (ΦΕΚ33/Α/83), είναι ζώνες προστασίας, που καθορίζονται κατ΄ εξουσιοδότηση του νόμου 1650/1986 (Α 160) «Για την προστασία του περιβάλλοντος» και αποσκοπούν στην «άμεση προστασία και έλεγχο της δόμησης και των χρήσεων γης στην εκτός σχεδίου περιοχή και εκτός ορίων οικισμών, προκειμένου να αντιμετωπισθεί η υποβάθμιση του περιβάλλοντος και η άναρχη ανάπτυξη με τη δημιουργία πραγματικών καταστάσεων που υπονομεύουν τον ορθολογικό σχεδιασμό»

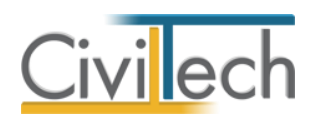

Το Γενικό Πολεοδομικό Σχέδιο είναι το πρώτο βήμα πριν ενταθεί στο σχέδιο πόλης μια περιοχή. Καθορίζει ουσιαστικά τα γεωγραφικά πλαίσια μέσα στα όποια μπορεί να γίνει μελλοντικά μια ένταξη σε σχέδιο πόλης. Ενδέχεται να καθορίζει επίσης χρήσεις γης και να μειώνει τους ανώτατους συντελεστές δόμησης.

Επομένως, μέχρι να γίνει η ένταξη σε σχέδιο, το οικόπεδο θεωρείται ότι ανήκει στην κατηγορία ΓΠΣ , παραμένει εκτός σχεδίου και εξακολουθούν να ισχύουν οι εκτός σχεδίου οροί δόμησης της περιοχής, στο βαθμό που αυτοί δεν αντίκεινται σε άλλους που πιθανόν να έχει καθορίσει το ΓΠΣ.

#### *Για να καθορίσετε τον τρόπο εμφάνισης του οικοπέδου στο τελικό σχέδιο*

- 1. Ενεργοποιείτε το πεδίο ελέγχου **Επισήμανση κορυφών με νούμερα.**
- 2. Ενεργοποιείτε το πεδίο ελέγχου **Επισήμανση βοηθητικών διαστάσεων.**
- 3. Ενεργοποιείτε το πεδίο ελέγχου **Επισήμανση διαστάσεων πλευρών.**

#### *Για συμπληρώσετε τον προσανατολισμό του οικοπέδου στο τελικό σχέδιο*

1. Συμπληρώνετε τον **Προσανατολισμό** του οικοπέδου σε μοίρες.

#### **Παρατήρηση:**

Το εμβαδό το οικοπέδου υπολογίζεται αυτόματα με βάση την περιγραφή της τοπογραφικής πληροφορίας στην καρτέλα **Τοπογραφικό διάγραμμα.**

#### *Σκαρίφημα*

Στην καρτέλα **Σκαρίφημα** μπορείτε να επισυνάψετε οδοιπορικό σκαρίφημα για εκτός σχεδίου οικόπεδα ή απόσπασμα ρυμοτομικού για εντός σχεδίου οικόπεδα ( π.χ. αρχείο μορφής .jpeg , .png κ.τ.λ.)

- 1. Από την κορδέλα μεταβαίνετε στην καρτέλα εντολών **Αρχική** και επιλέγετε την εντολή **Στοιχεία τοπογραφικού.**
- 2. Στη σελίδα που ανοίγει μεταβαίνετε στην καρτέλα **Σκαρίφημα.**
- 3. Επιλέγετε την εντολή **Επιλογή.**
- 4. Εντοπίζετε στον κατάλογο του υπολογιστή σας το αντίστοιχο αρχείο και επιλέγετε την εντολή **Άνοιγμα.**

#### *Κορυφές – Πλευρές*

Στην καρτέλα **Κορυφές-Πλευρές** εικονίζονται οι κορυφές και οι πλευρές του οικοπέδου όπως αυτές έχουν περιγραφεί στην καρτέλα **Τοπογραφικό διάγραμμα.** Συμπληρωματικά, μπορείτε να επεξεργαστείτε τα στοιχεία των κορυφών και των πλευρών σας και να ορίσετε τα στοιχεία εκτύπωσης του τοπογραφικού διαγράμματος.

Για να ορίσετε τα **Στοιχεία της ρυμοτομικής γραμμής** ακολουθείτε τα εξής βήματα:

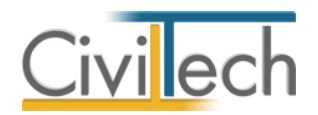

- 1. Από την κορδέλα μεταβαίνετε στην καρτέλα εντολών **Αρχική** και επιλέγετε την εντολή **Στοιχεία τοπογραφικού.**
- 2. Στη σελίδα που ανοίγει μεταβαίνετε στην καρτέλα **Κορυφές-Πλευρές.**
- 3. Επιλέγετε **Κατάλογος πλευρών.**
- 4. Στη γραμμή **Πλευρά Α-Β** επιλέγετε το **''+''.**
- 5. Μεταφέρεστε στην καρτέλα **Στοιχεία ρυμοτομικής γραμμής.**
- 6. Πληκτρολογείτε την **Απόσταση της οικοδομικής γραμμής**.
- 7. Επιλέγετε τον παρακείμενο **Δρόμο.**
- 8. Προαιρετικά ενεργοποιείτε τα πεδία ελέγχου **είναι σε στοά** και να σχεδιάζονται οι **τίτλοι των ΡΓ, ΟΓ και πρασιάς** στην εκτύπωση του τοπογραφικού διαγράμματος.
- 9. Συνεχίζετε με όμοιο τρόπο για τις υπόλοιπες πλευρές.

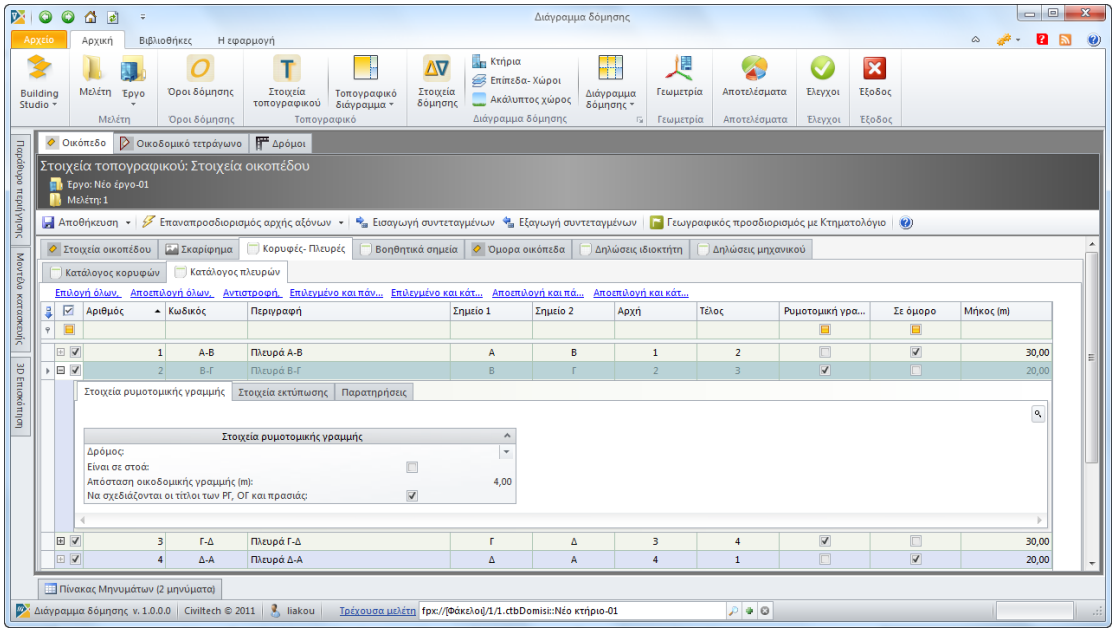

**Στοιχεία ρυμοτομικής γραμμής οικοπέδου**

**Παρατήρηση** Εάν επιθυμείτε να συμπληρώστε για όλες τις πλευρές του οικοπέδου όμοια στοιχεία ρυμοτομικής γραμμής επιλέγετε την εντολή **Επιλογή όλων** και συμπληρώνετε τα στοιχεία σε μία μόνο πλευρά.

#### *Βοηθητικά σημεία*

Στην καρτέλα **Βοηθητικά σημεία** εικονίζονται οι κορυφές και οι πλευρές των βοηθητικών γραμμών όπως αυτές έχουν περιγραφεί στην καρτέλα **Τοπογραφικό διάγραμμα.** Μπορείτε να δημιουργήσετε ή να διαγράψετε βοηθητικά σημεία και πλευρές με τις εντολές **Δημιουργία** και **Διαγραφή** αντίστοιχα.

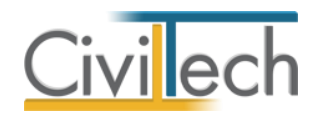

#### *Όμορα οικόπεδα*

Στην καρτέλα **Όμορα οικόπεδα** εικονίζονται τα όμορα οικόπεδα και το εμβαδό τους όπως αυτά έχουν περιγραφεί στην καρτέλα **Τοπογραφικό διάγραμμα.** Μπορείτε να ενεργοποιήσετε το πεδίο ελέγχου **Εμβαδό** για να μεταβάλλετε την εικονιζόμενη τιμή και να μεταβάλλετε την **Περιγραφή** τους.

#### *Δηλώσεις ιδιοκτήτη*

Στην καρτέλα **Δηλώσεις ιδιοκτήτη** εικονίζονται πρότυπες δηλώσεις με σκοπό τη συμπλήρωση του υπομνήματος του τοπογραφικού διαγράμματος. Μπορείτε να δημιουργήσετε ή να διαγράψετε δηλώσεις με τις εντολές **Δημιουργία** και **Διαγραφή** αντίστοιχα.

#### *Δηλώσεις μηχανικού*

Στην καρτέλα **Δηλώσεις μηχανικού** εικονίζονται πρότυπες δηλώσεις με σκοπό τη συμπλήρωση του υπομνήματος του τοπογραφικού διαγράμματος. Μπορείτε να δημιουργήσετε ή να διαγράψετε δηλώσεις με τις εντολές **Δημιουργία** και **Διαγραφή** αντίστοιχα.

#### <span id="page-19-0"></span>**Οικοδομικό τετράγωνο**

Στην καρτέλα **Οικοδομικό τετράγωνο** συμπληρώνετε τα γενικά στοιχεία του οικοδομικού τετραγώνου με σκοπό τη συμπλήρωση του υπομνήματος του τοπογραφικού διαγράμματος και καθορίζετε τον τρόπο εμφάνισης των κορυφών και των πλευρών του οικοδομικού τετραγώνου στην τελική εκτύπωση του τοπογραφικού διαγράμματος.

#### <span id="page-19-1"></span>**Εργαλεία εντολών**

#### *Για να εισάγετε τις συντεταγμένες των κορυφών του οικοδομικού τετραγώνου*

Με την εντολή **Εισαγωγή συντεταγμένων** μπορείτε να εισάγετε τις συντεταγμένες των κορυφών του οικοδομικού τετραγώνου από αρχείο τύπου .txt.

*Για να εξάγετε τις συντεταγμένες των κορυφών του οικοδομικού τετραγώνου*  Με την εντολή **Εξαγωγή συντεταγμένων** μπορείτε να εξάγετε τις συντεταγμένες των κορυφών του οικοδομικού τετραγώνου σε αρχείο τύπου .txt.

#### <span id="page-19-2"></span>**Γενικά στοιχεία οικοδομικού τετραγώνου**

#### *Στοιχεία οικοδομικού τετραγώνου*

Στην καρτέλα **Στοιχεία οικοδομικού τετραγώνου** μπορείτε να συμπληρώσετε τα γενικά στοιχεία του οικοδομικού τετραγώνου.

1. Από την κορδέλα μεταβαίνετε στην καρτέλα εντολών **Αρχική** και επιλέγετε την εντολή **Στοιχεία τοπογραφικού.**

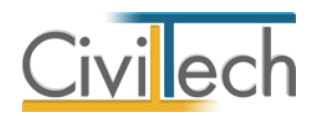

- 2. Στη σελίδα που ανοίγει μεταβαίνετε στην καρτέλα **Στοιχεία οικοδομικού τετραγώνου.**
- 3. Συμπληρώνετε τα γενικά στοιχεία του οικοδομικού τετραγώνου με σκοπό τη συμπλήρωση του υπομνήματος του τοπογραφικού διαγράμματος.

#### *Κορυφές – Πλευρές*

Στην καρτέλα **Κορυφές-Πλευρές** εικονίζονται οι κορυφές και οι πλευρές του οικοδομικού τετραγώνου όπως αυτές έχουν περιγραφεί στην καρτέλα **Τοπογραφικό διάγραμμα.** Συμπληρωματικά, μπορείτε να επεξεργαστείτε τα στοιχεία των κορυφών και των πλευρών σας και να ορίσετε τα στοιχεία εκτύπωσης του τοπογραφικού διαγράμματος.

Για να ορίσετε τα **Στοιχεία της ρυμοτομικής γραμμής** ακολουθείτε τα εξής βήματα:

- 1. Από την κορδέλα μεταβαίνετε στην καρτέλα εντολών **Αρχική** και επιλέγετε την εντολή **Στοιχεία τοπογραφικού.**
- 2. Στη σελίδα που ανοίγει μεταβαίνετε στην καρτέλα **Κορυφές-Πλευρές.**
- 3. Επιλέγετε **Κατάλογος πλευρών.**
- 4. Στη γραμμή **Πλευρά Α-Β** επιλέγετε το **''+''.**
- 5. Μεταφέρεστε στην καρτέλα **Στοιχεία ρυμοτομικής γραμμής.**
- 6. Πληκτρολογείτε την **Απόσταση της οικοδομικής γραμμής**.
- 7. Επιλέγετε τον παρακείμενο **Δρόμο.**
- 8. Προαιρετικά ενεργοποιείτε τα πεδία ελέγχου **είναι σε στοά** και να σχεδιάζονται οι **τίτλοι των ΡΓ, ΟΓ και πρασιάς** στην εκτύπωση του τοπογραφικού διαγράμματος.
- 9. Συνεχίζετε με όμοιο τρόπο για τις υπόλοιπες πλευρές.

| $\mathbf{p}$<br>$\bullet$                                                                                                    | $\Omega$<br>⋒<br>$\vert \vec{v} \vert$<br>$\overline{\psi}$                                                                                                    |                                |                                                                                                    |                                   |                                                              | Διάγραμμα δόμησης           |                |                                  |                         |                                   |       | $\Box$ $\Box$ | $\mathbf{x}$ |
|----------------------------------------------------------------------------------------------------|----------------------------------------------------------------------------------------------------|--------------------------------|----------------------------------------------------------------------------------------------------|-----------------------------------|--------------------------------------------------------------|-----------------------------|----------------|----------------------------------|-------------------------|-----------------------------------|-------|---------------|--------------|
| Αρχείο                                                                                                    | Αρχική                                                                                                    | Βιβλιοθήκες                    | Η εφαρμογή                                                                                                    |                                   |                                                              |                             |                |                                  |                         |                                   | ۵     | מ             |              |
| <b>Building</b><br>Studio *                                                                                                    | Μελέτη<br>Epvo                                                                                                    | Όροι δόμησης                   | Στοιχεία<br>Τοπονραφικό<br>τοπογραφικού<br>διάγραμμα                                                                                         | $\sqrt{2}$<br>Στοιχεία<br>δόμησης | κτήρια<br><b>Επίπεδα- Χώροι</b><br>Ακάλυπτος χώρος           | ╇<br>Διάγραμμα<br>δόμησης τ | 咫<br>Γεωμετρία | $\blacktriangle$<br>Αποτελέσματα | $\checkmark$<br>Ελεγχοι | $\overline{\mathbf{x}}$<br>Εξοδος |       |               |              |
|                                                                                                    | Μελέτη                                                                                                    | Όροι δόμησης                   | Τοπογραφικό                                                                                                    |                                   | Διάγραμμα δόμησης                                            | Fsi.                        | Γεωμετρία      | Αποτελέσματα                     | Έλεγχοι                 | Έξοδος                            |       |               |              |
| Παράθυρο περιήγησης                                                                                                    | Ο Οικόπεδο   Ο Οικοδομικό τετράγωνο<br>Η Δρόμοι<br>Στοιχεία τοπογραφικού: Στοιχεία οικοδομικού τετραγώνου<br><b>ΕΙ</b> Εργο: Νέο έργο-01<br><b>ME</b> MEλέτη: 1 |                                |                                                                                                    |                                   |                                                              |                             |                |                                  |                         |                                   |       |               |              |
|                                                                                                    |                                                                                                    |                                | Αποθήκευση • β Αυτόματος καθορισμός κωδικών • Βαινωγή συντεταγμένων Βαιτζαγωγή συντεταγμένων Γ Γεωγραφικός προσδιορισμός με Κτηματολόγιο (@) |                                   |                                                              |                             |                |                                  |                         |                                   |       |               |              |
|                                                                                                    |                                                                                                    |                                | Ο Στοιχεία οικοδομικού τετραγώνου   Κορυφές- Πλευρές                                                                                         |                                   | Βοηθητικά σημεία   Ο Ομορα οικοδομικά τετράγωνα              |                             |                |                                  |                         |                                   |       |               |              |
|                                                                                                    | Κατάλογος κορυφών                                                                                                    | Κατάλογος πλευρών              |                                                                                                    |                                   |                                                              |                             |                |                                  |                         |                                   |       |               |              |
| Μοντέλο κατασκευής<br>Αποεπιλογή όλων, Αντιστροφή, Επιλεγμένο και πάν Επιλεγμένο και κάτ Αποεπιλογή και πά Αποεπιλογή και κάτ<br>Επιλονή όλων.                                                          |                                                                                                    |                                |                                                                                                    |                                   |                                                              |                             |                |                                  |                         |                                   |       |               |              |
| 뫄<br>$\circ$                                                                                                    | $\overline{\mathbf{M}}$<br>Αριθμός<br>$\blacksquare$                                                                                                    | - Κωδικός                      | Περιγραφή                                                                                                    |                                   |                                                              |                             | Σημείο 1       | Σημείο 2                         | Αρχή                    |                                   | Τέλος | Mήκος (m)     |              |
|                                                                                                    | EV                                                                                                    | $\overline{2}$<br>$Z - B$      | Πλευρά Ζ-Β                                                                                                    |                                   |                                                              |                             | z              | B                                |                         | $\overline{2}$                    | 3     |               | 20,00        |
| $\triangleright$ $\Box$ $\triangleright$                                                                                                    |                                                                                                    | 3<br>$B - F$                   | Πλευρά Β-Γ                                                                                                    |                                   |                                                              |                             | B.             |                                  |                         | $\overline{\mathbf{3}}$           |       |               | 20,00        |
| 3D Επισκόπηση                                                                                                    | Στοιχεία ρυμοτομικής γραμμής                                                                                                    |                                | Στοιχεία εκτύπωσης<br>Παρατηρήσεις                                                                                                    |                                   |                                                              |                             |                |                                  |                         |                                   |       |               |              |
|                                                                                                    |                                                                                                    |                                |                                                                                                    |                                   |                                                              |                             |                |                                  |                         |                                   |       |               | Q            |
|                                                                                                    |                                                                                                    |                                | Στοιχεία ρυμοτομικής γραμμής                                                                                                    |                                   | ۸                                                            |                             |                |                                  |                         |                                   |       |               |              |
| $\overline{\phantom{a}}$<br>Δρόμος:<br>$\boxed{\square}$<br>Είναι σε στοά:<br>Απόσταση οικοδομικής γραμμής (m):<br>4,00<br>$\overline{\mathbf{v}}$<br>Να σχεδιάζονται οι τίτλοι των ΡΓ, ΟΓ και πρασιάς: |                                                                                                    |                                |                                                                                                    |                                   |                                                              |                             |                |                                  |                         |                                   |       |               |              |
|                                                                                                    |                                                                                                    |                                |                                                                                                    |                                   |                                                              |                             |                |                                  |                         |                                   |       |               |              |
|                                                                                                    | 国V<br><b>Η Η 4 Εγγραφή 3 από 6 &gt; Η Η</b>                                                                                                    | $\overline{4}$<br>$F - \Delta$ | Πλευρά Γ-Δ                                                                                                    |                                   |                                                              |                             | F.             | Δ                                |                         | $\overline{4}$                    | 5     |               | 30,00        |
|                                                                                                    |                                                                                                    |                                |                                                                                                    |                                   |                                                              |                             |                |                                  |                         |                                   |       |               |              |
| Πίνακας Μηνυμάτων (2 μηνύματα)                                                                                                    |                                                                                                    |                                |                                                                                                    |                                   |                                                              |                             |                |                                  |                         |                                   |       |               |              |
|                                                                                                    | <sup>2</sup> Διάγραμμα δόμησης v. 1.0.0.0 Civiltech © 2011 3 liakou                                                                                             |                                |                                                                                                    |                                   | Τρέχουσα μελέτη fpx://[Φάκελοι]/1/1.ctbDomisi::Νέο κτήριο-01 |                             |                | $P = 0$                          |                         |                                   |       |               | $\mathbb{R}$ |

**Στοιχεία ρυμοτομικής γραμμής οικοδομικού τετραγώνου**

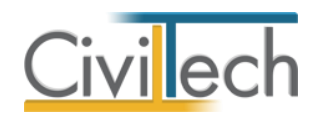

**Παρατήρηση** Εάν επιθυμείτε να συμπληρώστε για όλες τις πλευρές του οικοδομικού τετραγώνου όμοια στοιχεία ρυμοτομικής γραμμής επιλέγετε την εντολή **Επιλογή όλων** και συμπληρώνετε τα στοιχεία σε μία μόνο πλευρά.

#### *Βοηθητικά σημεία*

Στην καρτέλα **Βοηθητικά σημεία** εικονίζονται οι κορυφές και οι πλευρές των βοηθητικών γραμμών όπως αυτές έχουν περιγραφεί στην καρτέλα **Τοπογραφικό διάγραμμα.** Μπορείτε να δημιουργήσετε ή να διαγράψετε βοηθητικά σημεία και πλευρές με τις εντολές **Δημιουργία** και **Διαγραφή** αντίστοιχα.

#### *Όμορα οικοδομικά τετράγωνα*

Στην καρτέλα **Όμορα οικόπεδα** εικονίζονται τα όμορα οικοδομικά τετράγωνα όπως αυτά έχουν περιγραφεί στην καρτέλα **Τοπογραφικό διάγραμμα.** Μπορείτε να μεταβάλλετε την **Περιγραφή** τους.

#### <span id="page-21-0"></span>**Δρόμοι**

Στην καρτέλα **Δρόμοι** μπορείτε να συμπληρώσετε τα γενικά στοιχεία των παρακείμενων οδών.

- 1. Από την κορδέλα μεταβαίνετε στην καρτέλα εντολών **Αρχική** και επιλέγετε την εντολή **Στοιχεία τοπογραφικού.**
- 2. Στη σελίδα που ανοίγει μεταβαίνετε στην καρτέλα **Δρόμοι.**
- 3. Επιλέγετε **Προσθήκη** για να προσθέσετε τις παρακείμενες οδούς.
- 4. Συμπληρώνετε την **Περιγραφή** τους και το **Πλάτος** τους.
- 5. Προαιρετικά, ενεργοποιείτε το πεδίο ελέγχου **Πρόσοψη** με σκοπό τη συμπλήρωση του υπομνήματος του τοπογραφικού διαγράμματος.

# <span id="page-21-1"></span>**Τοπογραφικό διάγραμμα - Σχεδίαση**

### <span id="page-21-2"></span>**Τρόποι εργασίας**

Υπάρχουν τρεις βασικοί τρόποι για να εισάγετε τις πληροφορίες που αφορούν το οικόπεδο στην εφαρμογή. Όλοι οι τρόποι είναι «τελικά» ισοδύναμοι, εφόσον καταλήγουν στην αποτύπωση της βασικής πληροφορίας του διαγράμματος που είναι τα όρια του οικοπέδου, τα όμορα οικόπεδα με τυχόν υφιστάμενα κτίσματα, τα όρια των οικοδομικών τετραγώνων, οι γειτονικοί δρόμοι με τα πλάτη τους και η θέση των οικοδομικών/ρυμοτομικών γραμμών. Οι τρεις τρόποι περιγραφής της τοπογραφικής πληροφορίας είναι:

- Εισαγωγή συντεταγμένων του οικοπέδου.
- Σχεδίαση του οικοπέδου με τα εργαλεία της εφαρμογής.

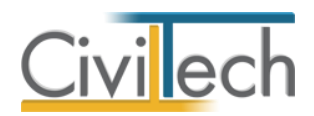

 Επισήμανση του περιγράμματος του οικοπέδου σε υπάρχον τοπογραφικό (σχεδίαση με ''κροκί'' ).

### <span id="page-22-0"></span>**Πορεία εργασίας**

Για την ολοκλήρωση ενός τοπογραφικού διαγράμματος απαιτείται:

- Η επισήμανση των ορίων του οικοπέδου.
- Η επισήμανση των ορίων των όμορων οικοπέδων.
- Η επισήμανση των ορίων του οικοδομικού τετραγώνου.
- Η επισήμανση των ορίων των ομόρων (γειτονικών) οικοδομικών τετραγώνων.
- Η επισήμανση των παρακείμενων οδών.
- Ο προσδιορισμός της θέσης των ρυμοτομικών και οικοδομικών γραμμών.

Το τελικό σχέδιο που υποβάλλεται στην **Πολεοδομία** περιλαμβάνει το τοπογραφικό διάγραμμα, το υπόμνημα και την πινακίδα. Για τη διευκόλυνσή σας, οι επιλογές σχεδίασης, τα στοιχεία του υπομνήματος και της πινακίδας είναι προεπιλεγμένα.

#### <span id="page-22-1"></span>**Παράθυρα εργασίας**

Το περιβάλλον σχεδίασης χωρίζεται σε παράθυρα εργασίας όπου μπορείτε να περιγράψετε τα στοιχεία του τοπογραφικού διαγράμματος και να μεταβάλλετε τις προεπιλογές σχεδίασης, υπομνήματος και πινακίδας.

#### **Παράθυρο Α:**

Στο παράθυρο **Σχέδια** επιλέγετε το στοιχείο που επιθυμείτε να επεξεργαστείτε στο παράθυρο **Σχεδίαση** (Οικόπεδο, Υπόμνημα, Πινακίδα, Τελικό σχέδιο).

#### **Παράθυρο Β:**

Στο παράθυρο **Στοιχεία τοπογραφικού** επιλέγετε το στοιχείο που επιθυμείτε να επεξεργαστείτε (Οικόπεδο, Υπόμνημα, Δρόμοι, Στοιχεία τοπογραφικού). Η επεξεργασία γίνεται σε μορφή πίνακα.

#### **Παράθυρο Γ:**

Στο παράθυρο **Σχέδια-Εργαλεία σχεδίασης** επιλέγετε:

- Την εντολή **Τοπογραφικό** για να εμφανιστούν στην κορδέλα εντολών τα παράθυρα **Σχέδια** και **Στοιχεία τοπογραφικού**.
- Την εντολή **Επεξεργασία** και για να εμφανιστούν στην κορδέλα εντολών τα παράθυρα **Σχεδίαση, Εμφάνιση** και **Προβολή.**
- Οι εντολές **Εργαλεία σχεδίασης** και **Εμφάνιση** είναι βοηθητικές για την εισαγωγή βοηθητικών γραμμών και κορυφών.

#### **Παράθυρο Δ:**

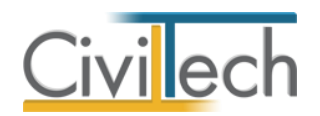

Στο παράθυρο **Σχεδίαση** εισάγετε το τοπογραφικό σχέδιο-οδηγό και περιγράφετε τα στοιχεία του τοπογραφικού διαγράμματος (οικόπεδο, όμορα οικόπεδα, οικοδομικό τετράγωνο, όμορα οικοδομικά τετράγωνα). Η γραμμή εντολών **Εργαλεία** περιέχει βοηθητικές εντολές για την ταχύτερη σχεδίαση, και τη διαχείριση αρχείων xref.

#### **Παράθυρο Ε:**

Στο παράθυρο **Μοντέλο κατασκευής** εικονίζονται μια ιεραρχική δενδροειδής δομή του τοπογραφικού διαγράμματος κτηρίου. Το περιεχόμενό του διαμορφώνεται δυναμικά καθώς προστίθενται νέα στοιχεία στο σχέδιο ή διαγράφονται τα υπάρχοντα. Είναι απαραίτητο να επιλέξετε την ενότητα που σας ενδιαφέρει (οικοδομικό τετράγωνο, οικόπεδο, κτήρια) για να ενεργοποιηθούν τα αντίστοιχα εργαλεία σχεδίασης.

#### **Παράθυρο Ζ:**

Στο παράθυρο **Χαρακτηριστικά/ Κατάλογος σημείων** εμφανίζονται αναλυτικά τα διάφορα χαρακτηριστικά των δεδομένων που έχετε εισάγει.

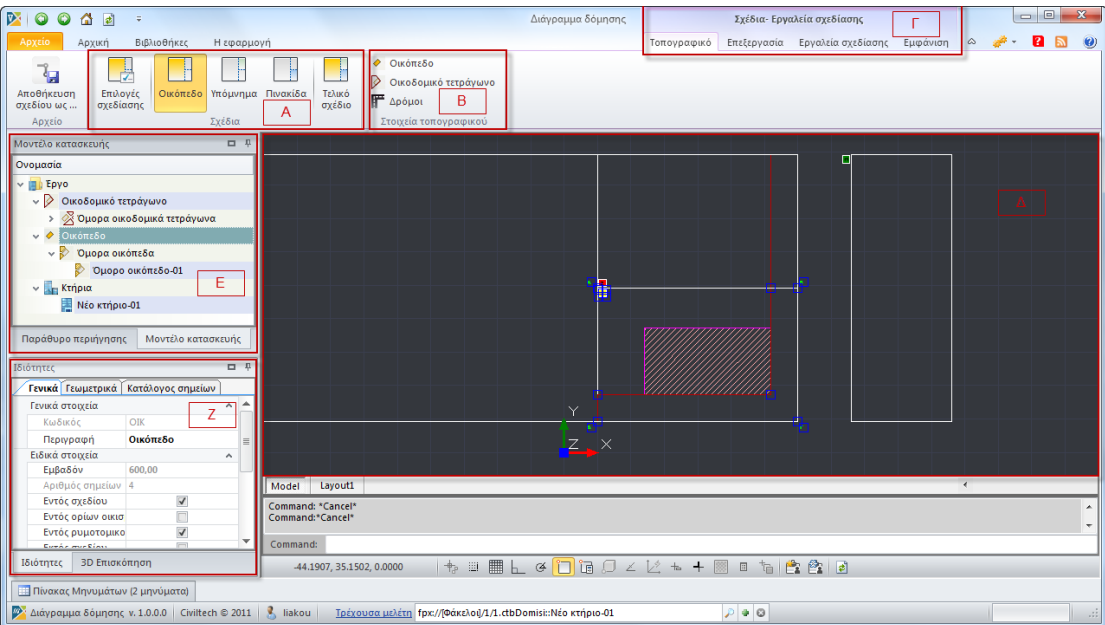

**Παράθυρα εργασίας**

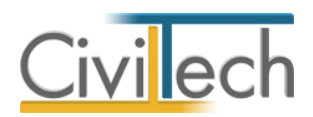

| 2<br>Επεξεργασία Εργαλεία σχεδίασης Εμφάνιση<br>Αρχείο<br>Βιβλιοθήκες<br>Τοπογραφικό<br>۵<br>Αρχική<br>Η εφαρμογή<br>Οικόπεδο<br><b>J</b> Κτήρια<br><b>A</b> Οικόπεδο<br>8<br>p<br><b>∕ Επεξεργασία</b><br>Ą<br><b><i>μ</i></b> Όμορα κτήρια<br>⊘ Όμορα οικόπεδα<br>4 Ομορα οικόπεδα<br>Οικόπεδο<br>Οικοδομικό<br>Όμορο οικοδομικό Κτήριο Όμορο<br>Πρόσθεση<br>Όμορο<br>Αφαίρεση<br><b>EXTÚTINOT</b><br><b>Οικοδομικά τετράγωνα Γ</b> Δρόμοι<br>5 Οικοδομικά τετράγωνα<br>κόμβου<br>οικόπεδο<br>τετράγωνο<br>τετράγωνο<br>κτήριο<br>κόμβου<br>Εμφάνιση σημείων<br>Σχεδίαση<br>Εμφάνιση<br>Προβολή<br>口 阜<br>Μοντέλο κατασκευής<br>Ονομασία<br>$\vee$ $\blacksquare$ Epyo<br>A<br>日本<br>> Οικοδομικό τετράγωνο<br>> Οικόπεδο<br>> Κτήρια<br>Παράθυρο περιήγησης<br>Μοντέλο κατασκευής<br>口 早<br>Ιδιότητες<br>Γενικά Γεωμετρικά Κατάλογος σημείων<br>$A$ $A$<br>Γενικά στοιχεία<br>OIK<br>Κωδικός<br>. $\mathsf{I}\times$<br>$\mathbf{A}$<br>m<br>Οικόπεδο<br>Περιγραφή<br>E<br>Ειδικά στοιχεία<br>$\hat{\phantom{a}}$<br>600.00<br>Εμβαδόν | <b>D</b><br>$\bullet$<br>$\vert \vec{v} \vert$<br>Δ<br>$\overline{\psi}$ |                  | Διάγραμμα δόμησης | Σχέδια- Εργαλεία σχεδίασης | $\Box$ $\Box$<br>$\mathbf{x}$ |
|----------------------------------------------------------------------------------------------------|--------------------------------------------------------------------------|------------------|-------------------|----------------------------|-------------------------------|
|                                                                                                    |                                                                          |                  |                   |                            |                               |
|                                                                                                    |                                                                          |                  |                   |                            |                               |
|                                                                                                    |                                                                          |                  |                   |                            |                               |
|                                                                                                    |                                                                          |                  |                   |                            |                               |
|                                                                                                    |                                                                          |                  |                   |                            |                               |
|                                                                                                    | Αριθμός σημείων 4                                                        | Layout1<br>Model |                   | $\epsilon$                 | $^{111}$                      |
| $\blacktriangledown$<br>Εντός σχεδίου<br>Command: *Cancel*<br>$\boxed{\Box}$<br>Εντός ορίων οικισ<br>$\blacktriangledown$<br>Εντός ρυμοτομικο<br>$\overline{\mathbf{v}}$<br>$\sqrt{2}$<br>Command:<br><b>Connection</b><br>+ BL 4 0 0 0 4 K + + 8 8 1 2 2 8 8<br><b>3D Επισκόπηση</b><br>Ιδιότητες<br>-12.6213, 12.7870, 0.0000<br>Πίνακας Μηνυμάτων (Ο μηνύματα)                                                                                                    |                                                                          |                  |                   |                            |                               |
| Διάγραμμα δόμησης v. 1.0.0.0 Civiltech © 2011 3 liakou<br>$P = 0$<br>Τρέχουσα μελέτη fpx://[Φάκελοι]/1/1.ctbDomisi::Νέο κτήριο-01                                                                                                    |                                                                          |                  |                   |                            |                               |

**Εργαλεία** 

# <span id="page-24-0"></span>**Επιλογές σχεδίασης**

Στην καρτέλα **Επιλογές σχεδίασης** μπορείτε να συμπληρώσετε τα γενικά στοιχεία σχεδίασης του τοπογραφικού διαγράμματος.

- 1. Από την κορδέλα μεταβαίνετε στην καρτέλα εντολών **Αρχική** και επιλέγετε την εντολή **Τοπογραφικό διάγραμμα.**
- 2. Στη σελίδα που ανοίγει επιλέγετε την εντολή **Επιλογές σχεδίασης.**
- 3. Στο αναδυόμενο παράθυρο εικονίζονται οι προεπιλεγμένες ρυθμίσεις για την **Κλίμακα εκτύπωσης**, το **Χαρτί εκτύπωσης** και τα **Περιθώρια χαρτιού.**
- 4. Σας δίνεται η δυνατότητα να μεταβάλλετε τις προεπιλογές της εφαρμογής. Το **Τελικό σχέδιο** ενημερώνεται αυτόματα.

#### <span id="page-24-1"></span>**Οικόπεδο**

Στην καρτέλα **Οικόπεδο** μπορείτε να μεταβάλλετε τα γενικά στοιχεία του τοπογραφικού (οικόπεδο, οικοδομικό τετράγωνο, δρόμοι).

- 1. Από την κορδέλα μεταβαίνετε στην καρτέλα εντολών **Αρχική** και επιλέγετε την εντολή **Τοπογραφικό διάγραμμα.**
- 2. Στη σελίδα που ανοίγει επιλέγετε την εντολή **Οικόπεδο.**
- 3. Στο αναδυόμενο παράθυρο **Σχέδια-Εργαλεία** ενεργοποιείτε την εντολή **Τοπογραφικό.** Στη συνέχεια, μπορείτε να μεταβάλλετε τα **Στοιχεία τοπογραφικού**  επιλέγοντας τις εντολές **Οικόπεδο**, **Οικοδομικό τετράγωνο** και **Δρόμοι**.

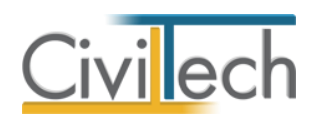

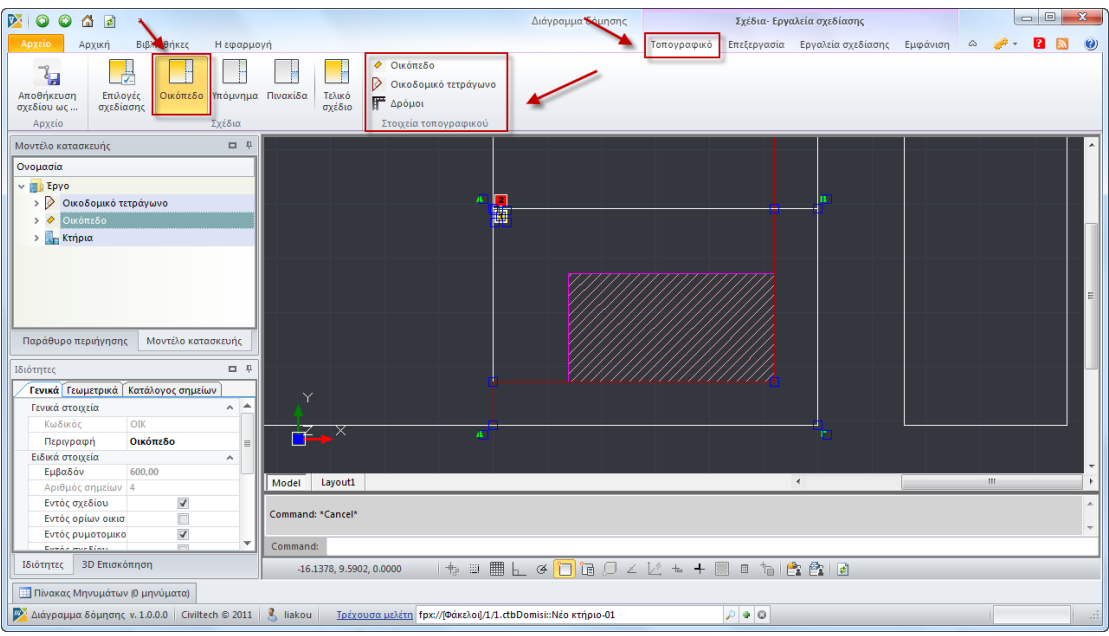

#### **Τοπογραφικό**

#### <span id="page-25-0"></span>**Μοντέλο κατασκευής**

Στο παράθυρο **Μοντέλο κατασκευής** επιλέγετε την ενότητα που σας ενδιαφέρει για να ενεργοποιηθούν τα αντίστοιχα εργαλεία σχεδίασης.

- 1. Από την κορδέλα μεταβαίνετε στην καρτέλα εντολών **Αρχική** και επιλέγετε την εντολή **Τοπογραφικό διάγραμμα.**
- 2. Στη σελίδα που ανοίγει επιλέγετε την εντολή **Οικόπεδο.**
- 3. Μεταφέρεστε στο αναδυόμενο παράθυρο **Μοντέλο κατασκευής** όπου εικονίζεται μια ιεραρχική δενδροειδής δομή του τοπογραφικού διαγράμματος.
- 4. Επιλέγετε την ενότητα **Οικόπεδο** για να ενεργοποιηθούν τα αντίστοιχα εργαλεία σχεδίασης.

#### <span id="page-25-1"></span>**Σχεδίαση**

Στο παράθυρο **Σχεδίαση** εισάγετε ένα τοπογραφικό σχέδιο-οδηγό και στη συνέχεια περιγράφετε τα όρια του οικοπέδου, των όμορων οικοπέδων, του οικοδομικού τετραγώνου και των όμορων οικοδομικών τετραγώνων.

- 1. Από την κορδέλα μεταβαίνετε στην καρτέλα εντολών **Αρχική** και επιλέγετε την εντολή **Τοπογραφικό διάγραμμα.**
- 2. Στη σελίδα που ανοίγει επιλέγετε την εντολή **Οικόπεδο.**
- 3. Μεταφέρεστε στο αναδυόμενο παράθυρο **Σχέδια-Εργαλεία σχεδίασης** και επιλέγετε την εντολή **Επεξεργασία**. Εικονίζονται οι εντολές **Σχεδίασης**, **Εμφάνισης**  και **Προβολής** των στοιχείων του τοπογραφικού διαγράμματος.

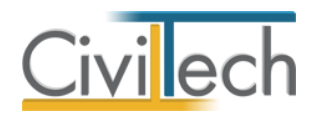

4. Στο αναδυόμενο παράθυρο **Σχέδια-Εργαλεία** ενεργοποιείτε την εντολή

#### **Επεξεργασία.**

#### *Για να εισάγετε αρχείο τύπου xref*

- 1. Στη γραμμή εντολών **Εργαλεία,** επιλέγετε την εντολή **Εισαγωγή xref.**
- 2. Στη συνέχεια, στο αναδυόμενο παράθυρο επιλέγετε την εντολή **Προσθήκη,**

επισυνάπτετε ένα αρχείο τύπου **xref** και επιλέγετε **ΟΚ.**

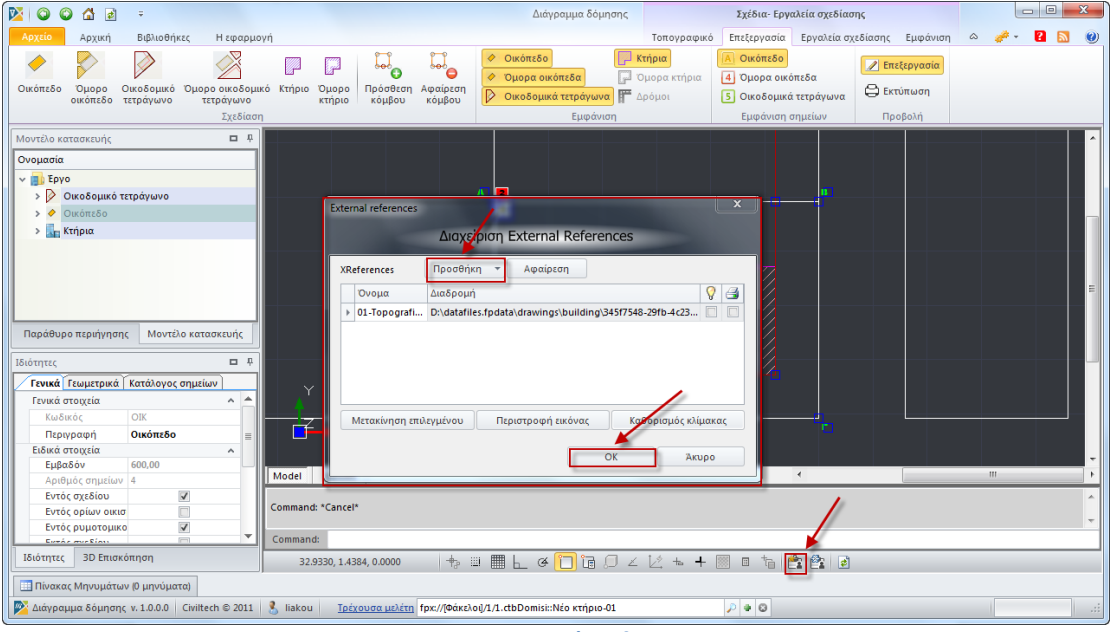

**Εισαγωγή xref**

#### *Για να απεικονίσετε αρχείο τύπου xref*

- 1. Στη γραμμή εντολών **Εργαλεία,** επιλέγετε την εντολή **Απεικόνιση xref.**
- 2. Στο παράθυρο **Σχεδίαση** εικονίζεται το τοπογραφικό σχέδιο-οδηγός.

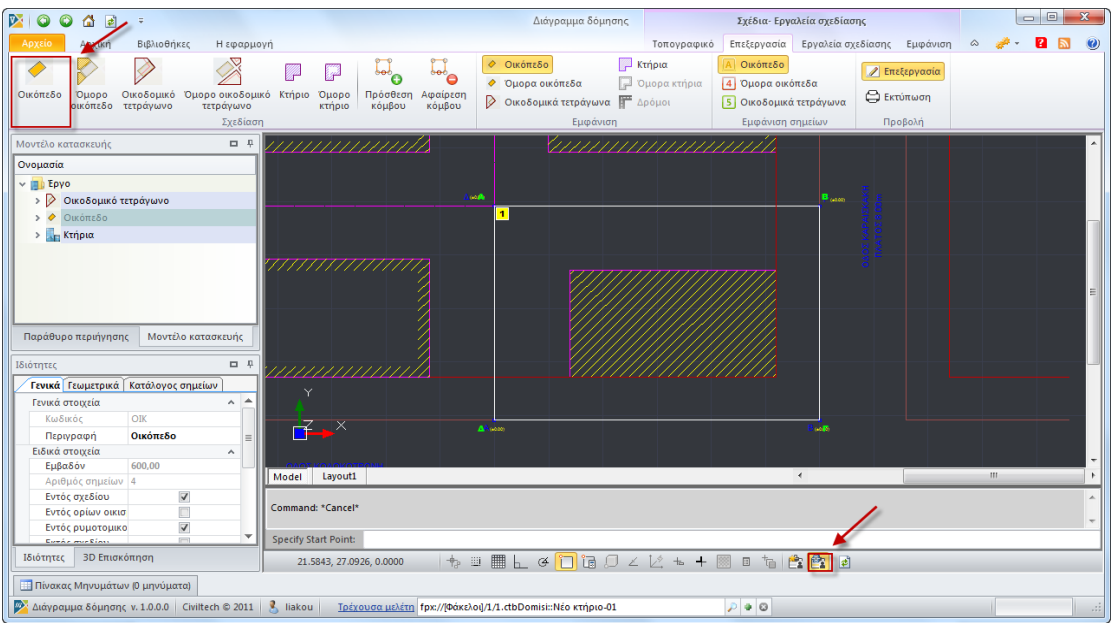

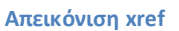

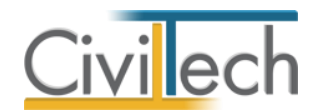

#### *Για να περιγράψετε τα όρια του οικοπέδου*

- 1. Στην κορδέλα εντολών επιλέγετε την εντολή **Οικόπεδο**.
- 2. Στο παράθυρο **Σχεδίαση** επισημαίνετε τα όρια του οικοπέδου.

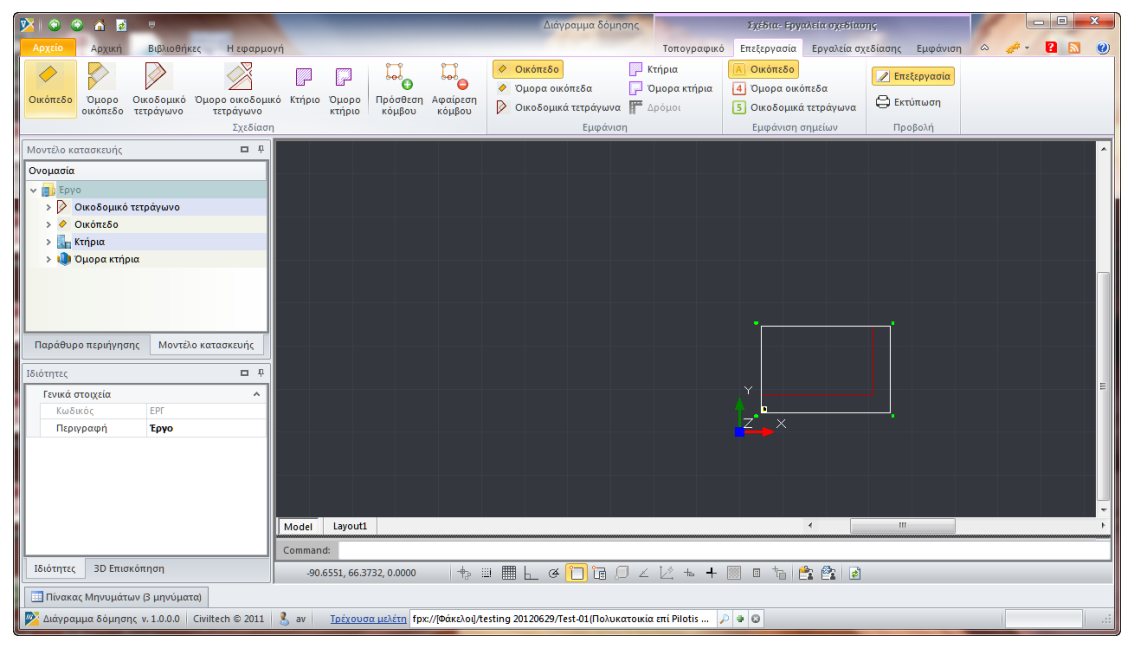

**Οικόπεδο** 

*Για να περιγράψετε τα όρια των όμορων οικοπέδων* 

- 1. Επιλέγετε την εντολή **Όμορο Οικόπεδο**.
- 2. Στο παράθυρο **Σχεδίαση** επισημαίνετε τα όρια των όμορων οικοπέδων.

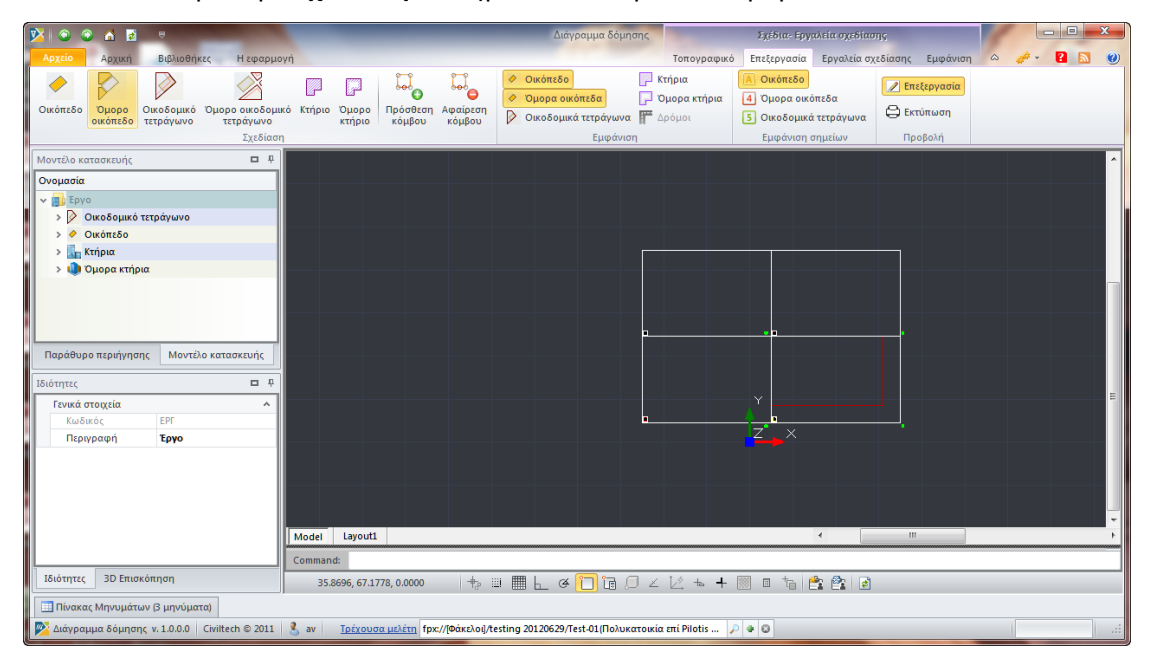

**Όμορα οικόπεδα** 

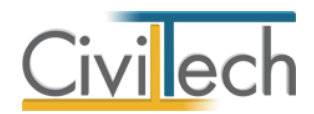

*Για να περιγράψετε τα όρια του οικοδομικού τετραγώνου*

- 1. Επιλέγετε την εντολή **Οικοδομικό τετράγωνο**.
- 2. Στο παράθυρο **Σχεδίαση** επισημαίνετε το οικοδομικό τετράγωνο. Όμοια,

επισημαίνετε τα όρια των όμορων οικοδομικών τετραγώνων.

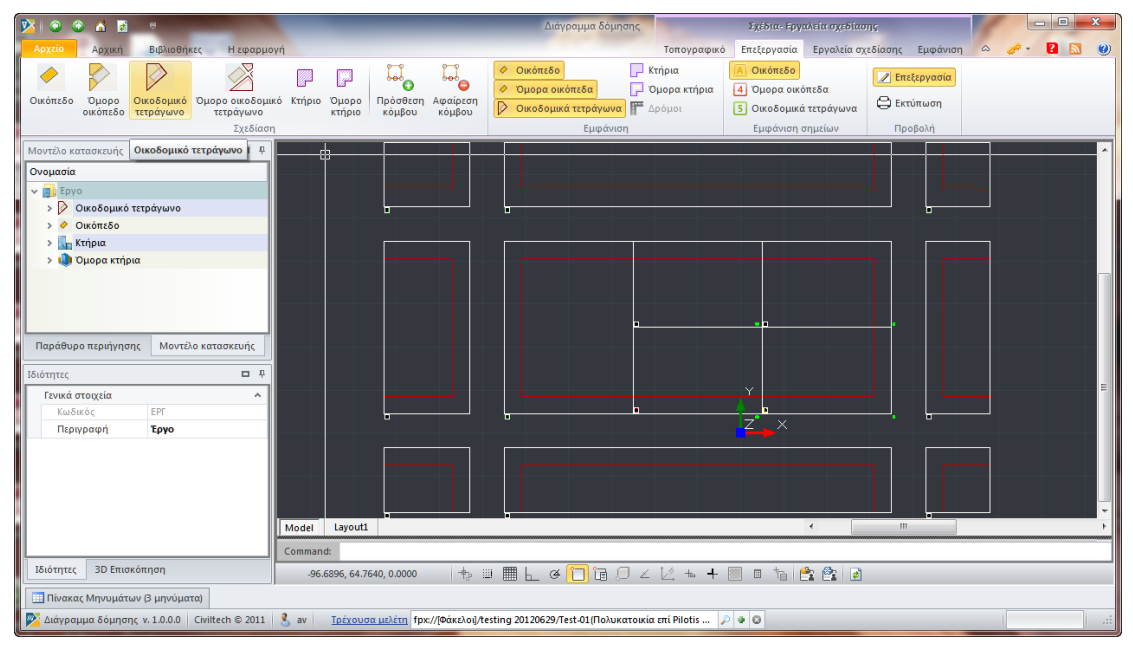

**Οικοδομικά τετράγωνα**

*Για να κάνετε προεπισκόπηση της εκτύπωσης* 

- 1. Επιλέγετε την εντολή **Εκτύπωση.**
- 2. Στο παράθυρο **Σχεδίαση** εικονίζεται προεπισκόπηση της εκτύπωσης.

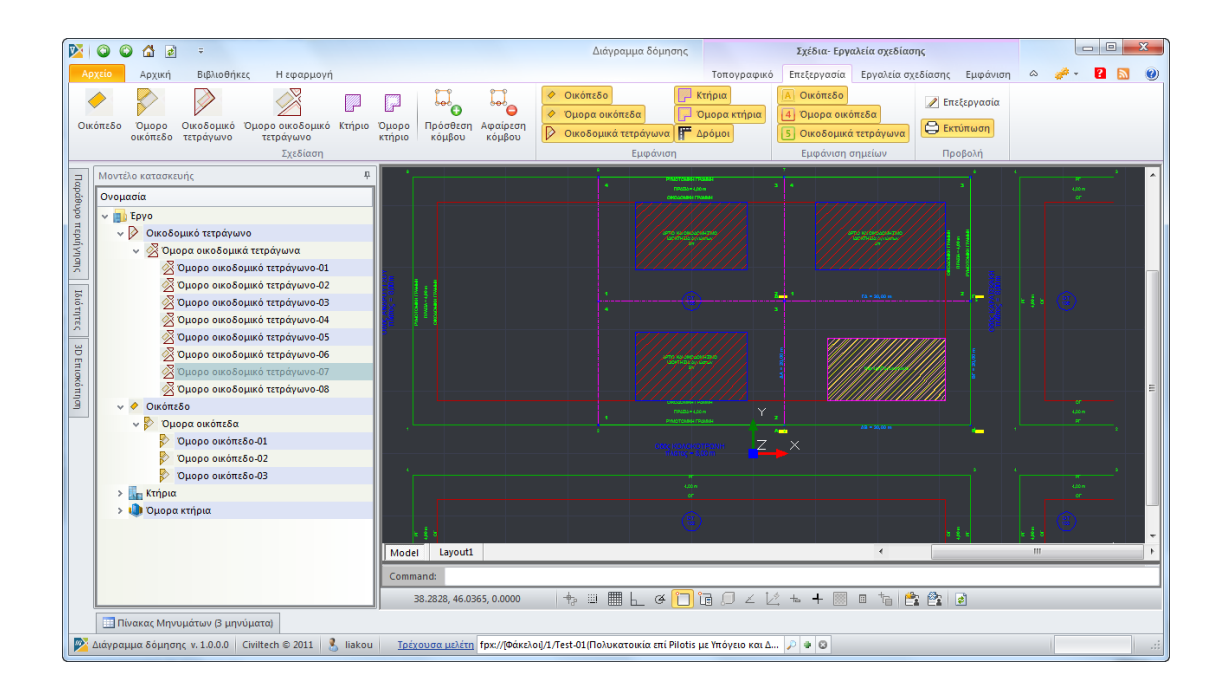

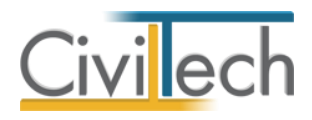

#### **Προεπισκόπηση εκτύπωσης**

### <span id="page-29-0"></span>**Υπόμνημα**

Στην καρτέλα **Υπόμνημα** μπορείτε να μεταβάλλετε τα στοιχεία του υπομνήματος του τοπογραφικού διαγράμματος.

- 1. Από την κορδέλα μεταβαίνετε στην καρτέλα εντολών **Αρχική** και επιλέγετε την εντολή **Τοπογραφικό διάγραμμα.**
- 2. Στο αναδυόμενο παράθυρο **Σχέδια-Εργαλεία** ενεργοποιείτε την εντολή **Τοπογραφικό.**
- 3. Στην κορδέλα εντολών επιλέγετε την εντολή **Υπόμνημα.**
- 4. Στο κεντρικό παράθυρο **Σχεδίαση** εικονίζονται οι προεπιλεγμένες ρυθμίσεις για το υπόμνημα του τοπογραφικού διαγράμματος.
- 5. Σας δίνεται η δυνατότητα να μεταβάλλετε τις προεπιλογές της εφαρμογής. Το **Τελικό σχέδιο** ενημερώνεται αυτόματα.

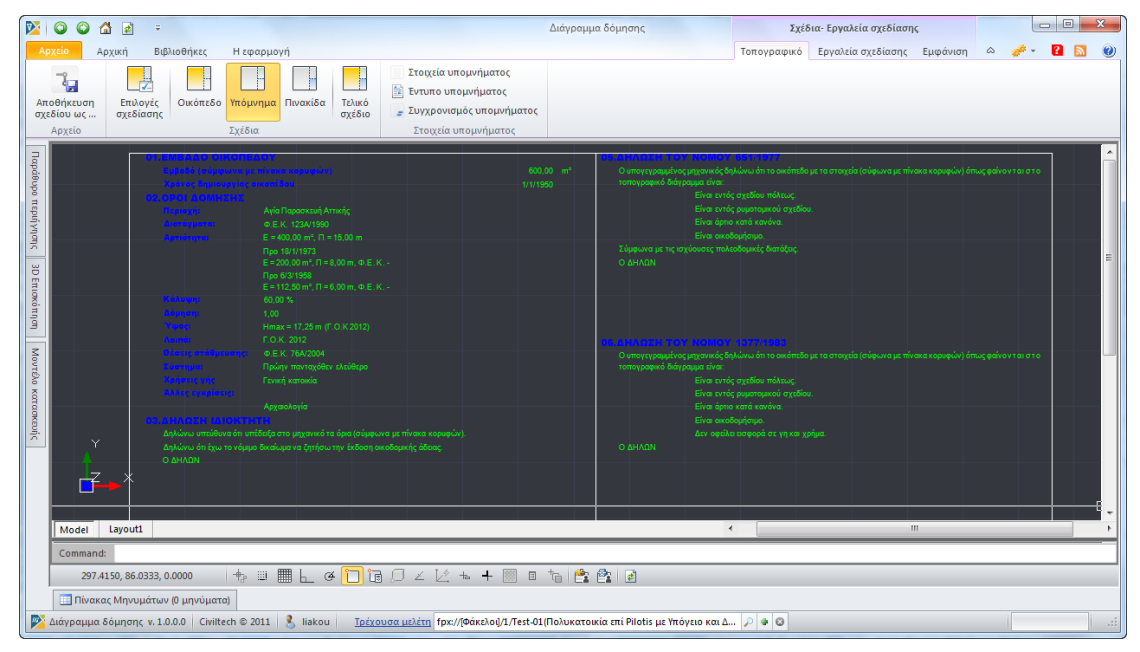

**Υπόμνημα**

#### *Για να μεταβάλλετε το κείμενο του υπομνήματος*

- 1. Επιλέγετε την εντολή **Στοιχεία υπομνήματος.**
- 2. Στο αναδυόμενο παράθυρο μπορείτε να μεταβάλλετε την ιεραρχία των πεδίων του υπομνήματος ή/και τα πρότυπα κείμενα.
- 3. Επιλέγετε την εντολή **Συγχρονισμός** για να ενημερωθεί αυτόματα το **Τελικό σχέδιο.**

*Για να κάνετε προεπισκόπηση του υπομνήματος σε αρχείο τύπου .rtf*

1. Επιλέγετε την εντολή **Έντυπο υπομνήματος.**

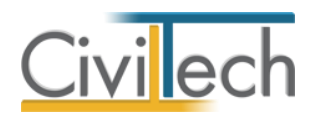

2. Στο αναδυόμενο παράθυρο επιλέγετε **Αποθήκευση ως** για να αποθηκεύσετε το έντυπο στον υπολογιστή σας.

### <span id="page-30-0"></span>**Πινακίδα**

Στην καρτέλα **Πινακίδα** μπορείτε να μεταβάλλετε τα στοιχεία της πινακίδας του τοπογραφικού διαγράμματος.

- 1. Από την κορδέλα μεταβαίνετε στην καρτέλα εντολών **Αρχική** και επιλέγετε την εντολή **Τοπογραφικό διάγραμμα.**
- 2. Στο αναδυόμενο παράθυρο **Σχέδια-Εργαλεία** ενεργοποιείτε την εντολή **Τοπογραφικό.**
- 3. Στην κορδέλα εντολών επιλέγετε την εντολή **Πινακίδα.**
- 4. Στο κεντρικό παράθυρο **Σχεδίαση** εικονίζονται οι προεπιλεγμένες ρυθμίσεις για την πινακίδα του τοπογραφικού διαγράμματος.
- 5. Σας δίνεται η δυνατότητα να μεταβάλλετε τις προεπιλογές της εφαρμογής. Το

**Τελικό σχέδιο** ενημερώνεται αυτόματα.

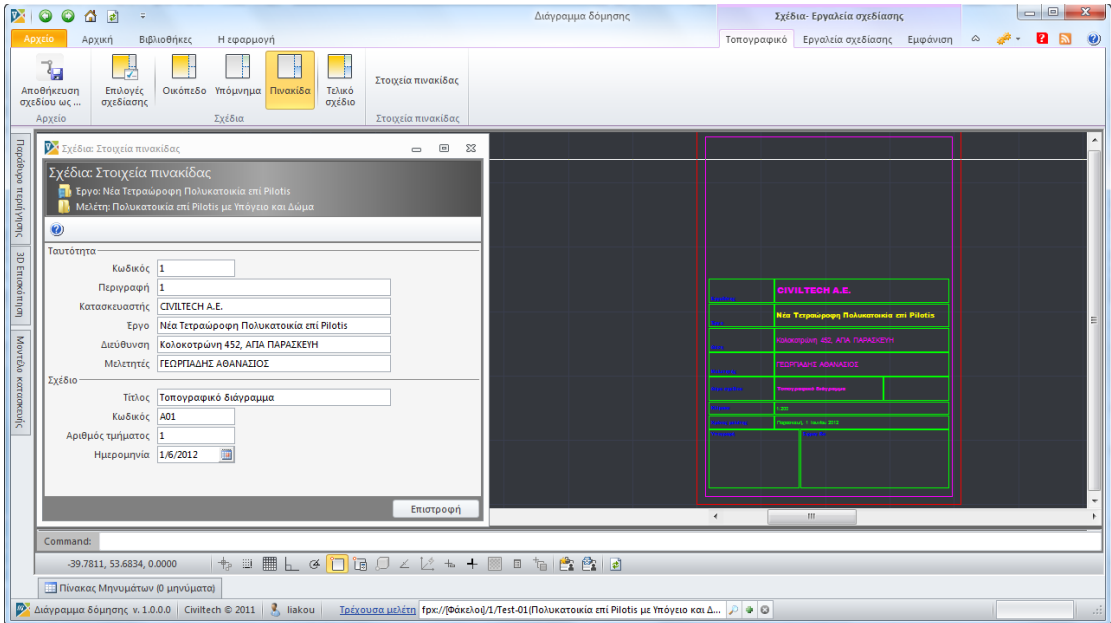

**Πινακίδα**

#### *Για να μεταβάλλετε τα στοιχεία της πινακίδας*

- 1. Επιλέγετε την εντολή **Στοιχεία πινακίδας.**
- 2. Στο αναδυόμενο παράθυρο μπορείτε να μεταβάλλετε τα πρότυπα κείμενα.
- 3. Η **Πινακίδα** και το **Τελικό σχέδιο** ενημερώνονται αυτόματα.

### <span id="page-30-1"></span>**Τελικό σχέδιο**

Στην καρτέλα **Τελικό σχέδιο** εικονίζεται το τελικό σχέδιο του τοπογραφικού διαγράμματος.

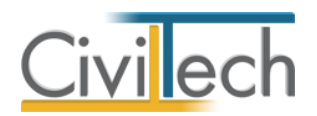

- 1. Από την κορδέλα μεταβαίνετε στην καρτέλα εντολών **Αρχική** και επιλέγετε την εντολή **Τοπογραφικό διάγραμμα.**
- 2. Στο αναδυόμενο παράθυρο **Σχέδια-Εργαλεία** ενεργοποιείτε την εντολή **Τοπογραφικό.**
- 3. Στην κορδέλα εντολών επιλέγετε την εντολή **Τελικό σχέδιο.**
- 4. Στο αναδυόμενο παράθυρο εικονίζεται το τελικό σχέδιο του τοπογραφικού διαγράμματος.
- 5. Για να αποθηκεύσετε το τελικό σχέδιο επιλέγετε την εντολή **Αποθήκευση σχεδίου.**

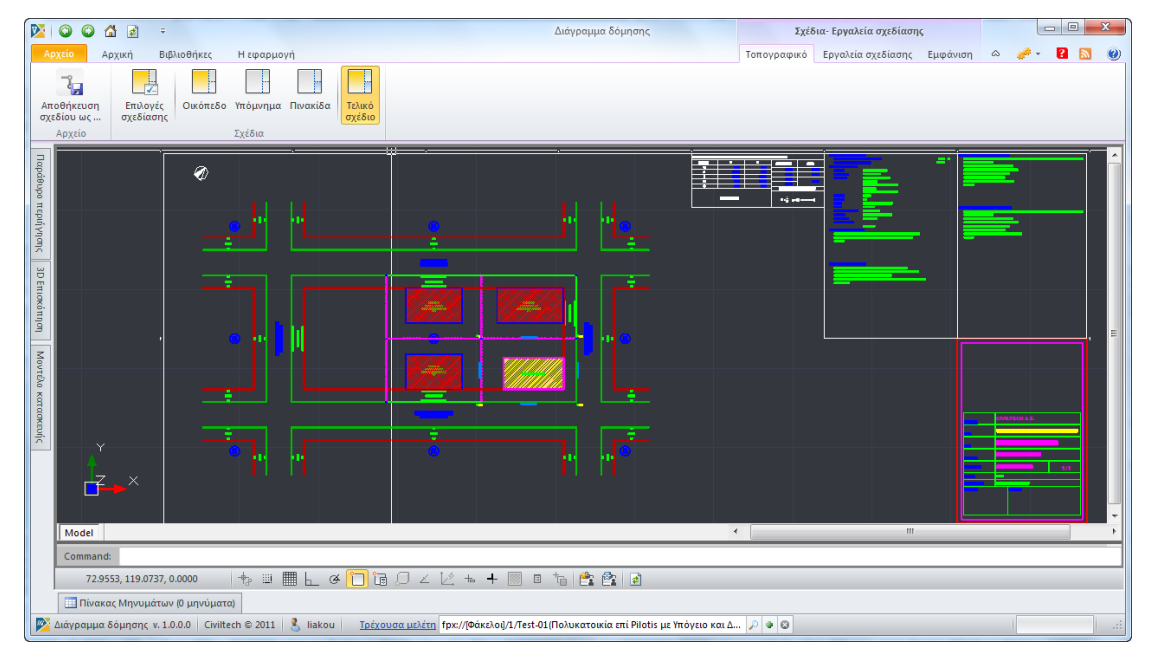

**Τελικό σχέδιο**

# <span id="page-31-0"></span>**Εργαλεία σχεδίασης**

Οι εντολές **Εργαλεία σχεδίασης** και **Εμφάνιση** είναι βοηθητικές για την εισαγωγή βοηθητικών γραμμών και κορυφών.

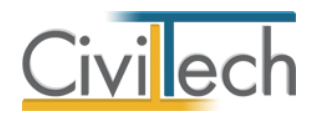

# <span id="page-32-0"></span>**Βιβλιοθήκες**

### <span id="page-32-1"></span>**Πρόσωπα**

Η εισαγωγή των προσώπων πραγματοποιείται από την καρτέλα **Πρόσωπα** στις βιβλιοθήκες.

- 1. Από την κορδέλα μεταβαίνετε στην καρτέλα εντολών **Βιβλιοθήκες**.
- 2. Στη σελίδα που ανοίγει μεταβαίνετε στην καρτέλα **Πρόσωπα**.
- 3. Κάντε κλικ στην εντολή **Δημιουργία** για να δημιουργήσετε ένα νέο πρόσωπο.
- 4. Στο παράθυρο **Δημιουργία προσώπου** που εμφανίζεται επιλέγετε αν θέλετε να αναθέσετε ιδιότητες στο νέο πρόσωπο.
- 5. Για να ορίσετε ιδιότητες σε κάποιο πρόσωπο κάντε κλικ στην εντολή **Ναι** και από το νέο παράθυρο **Λίστα ρόλων προσώπων** που εμφανίζεται επιλέξτε την ιδιότητα που επιθυμείτε.
- 6. Πατήστε το **'+'** και συμπληρώστε τις επιμέρους καρτέλες **Γενικά Στοιχεία**, **Λοιπά Στοιχεία**, **Στοιχεία Επαφής**.

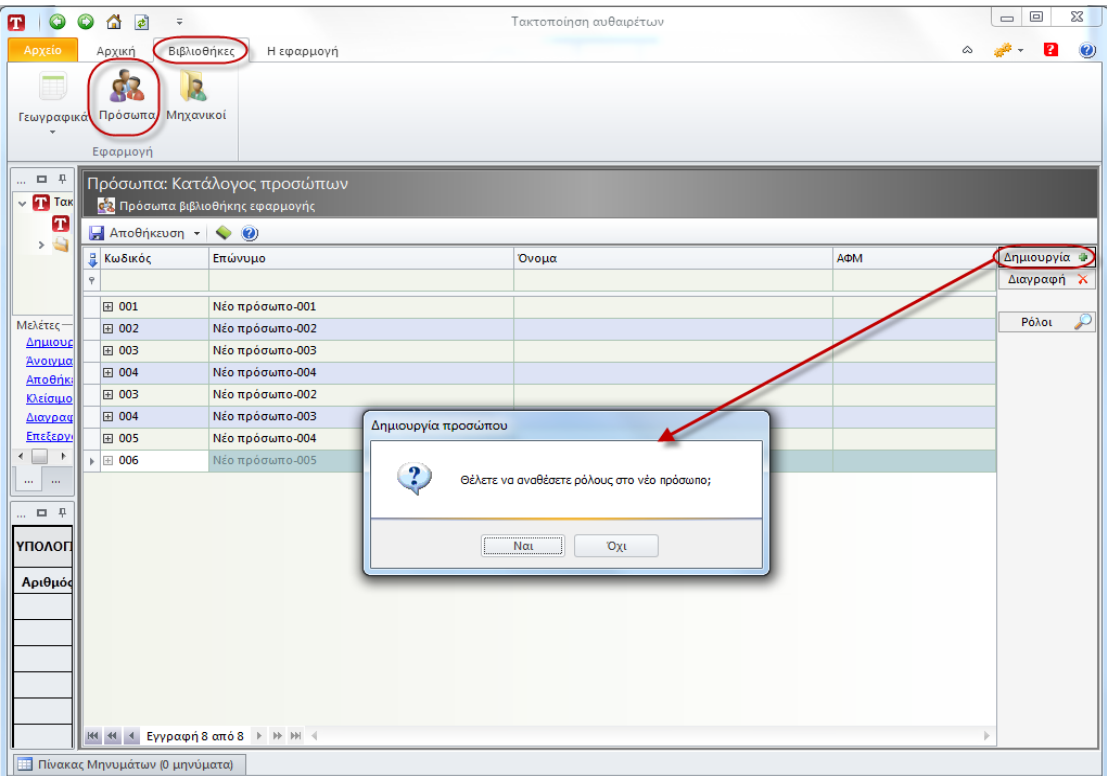

**Δημιουργία μηχανικού.**

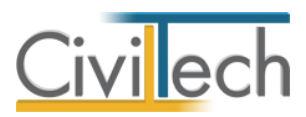

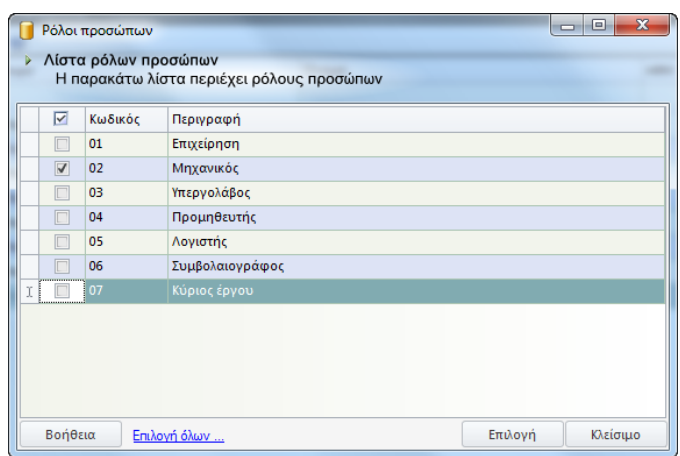

**Λίστα ρόλων προσώπων.**

**Παρατήρηση Α:** Από το μενού **Προβολή** επιλέξτε **Κύριος έργου** για να φιλτράρετε από τη βιβλιοθήκη προσώπων τους Ιδιοκτήτες που έχετε καταχωρήσει.

**Παρατήρηση Β:** Στην καρτέλα **Ομάδα μελέτης** θα εμφανιστούν μόνο όσα πρόσωπα έχουν δημιουργηθεί στις βιβλιοθήκες με τον ρόλο **Μηχανικός**. Ενώ στην καρτέλα **Κύριοι έργου** θα εμφανιστούν όσα πρόσωπα έχουν δημιουργηθεί με τον ρόλο **Κύριος έργου**.

### <span id="page-33-0"></span>**Μηχανικοί**

Στην καρτέλα **Μηχανικοί** μπορείτε να εισάγετε τη βιβλιοθήκη μηχανικών της εφαρμογής **Civil.**

Επιλέγετε **Εισαγωγή** και στο παράθυρο εργασίας που εμφανίζεται επιλέγετε **Άνοιγμα.**

| <b>RIO O A A</b> 5                     |                           |                                 | Τακτοποίηση αυθαιρετων | <b>ROBERTS</b>                                                                                                    |
|----------------------------------------|---------------------------|---------------------------------|------------------------|----------------------------------------------------------------------------------------------------|
| Apatio<br>Архип                        | Βιβλιοθήκες<br>Η εφαρμογή |                                 |                        | $\begin{picture}(20,20) \put(0,0){\line(1,0){10}} \put(15,0){\line(1,0){10}} \put(15,0){\line(1,0){10}} \put(15,0){\line(1,0){10}} \put(15,0){\line(1,0){10}} \put(15,0){\line(1,0){10}} \put(15,0){\line(1,0){10}} \put(15,0){\line(1,0){10}} \put(15,0){\line(1,0){10}} \put(15,0){\line(1,0){10}} \put(15,0){\line(1,0){10}} \put(15,0){\line(1$ |
| ģ.<br>固                                |                           |                                 |                        |                                                                                                    |
| B                                      |                           |                                 |                        |                                                                                                    |
| Γεωγραφικά Πρόσωπα Μηχανικοί<br>$\sim$ |                           |                                 |                        |                                                                                                    |
| Εφαρμογή                               |                           |                                 |                        |                                                                                                    |
| Παράθυρο περιήγησης                    | 四平                        | Διαχειριστής: Μηχανικοί         |                        |                                                                                                    |
| <b>v VI</b> Τακτοποίηση αυθαιρέτων     |                           | Κατάλογος μηχανικών             |                        |                                                                                                    |
| <b>B</b> Kataokeute<br>> Evruna        |                           | Amothicsuon + O                 |                        |                                                                                                    |
|                                        |                           | <b>Ε Κωδικός</b><br>Επώνυμο     | Ovoua                  | AOM<br>Δημιουργία Φ                                                                                                    |
|                                        |                           |                                 |                        | Διαγραφή λ                                                                                                    |
|                                        |                           | 田 003<br>MHXANIXOZ              | AYO                    |                                                                                                    |
|                                        |                           | 11 005<br>MHXANIKOZ             | ENA                    | Εισαγωγή Μα                                                                                                    |
|                                        |                           |                                 |                        |                                                                                                    |
|                                        |                           |                                 |                        |                                                                                                    |
|                                        |                           |                                 |                        |                                                                                                    |
|                                        |                           |                                 |                        |                                                                                                    |
|                                        |                           |                                 |                        |                                                                                                    |
| Molétre-                               |                           |                                 |                        |                                                                                                    |
| Δημιουργία                             |                           |                                 |                        |                                                                                                    |
| Avolyua                                |                           |                                 |                        |                                                                                                    |
| Αποθήκευση                             |                           |                                 |                        |                                                                                                    |
| <b>Kitiowo</b><br>Διαγραφή             |                           |                                 |                        |                                                                                                    |
| Επεξεργασία τρέχουσας μελέτης          |                           |                                 |                        |                                                                                                    |
| Παράθυρο περιήγησης Παράθυρο τεκμηρίω  |                           |                                 |                        |                                                                                                    |
| Αποτελέσματα                           | 口 平                       |                                 |                        |                                                                                                    |
| ΥΠΟΛΟΓΙΣΜΟΣ ΤΑΚΤΟΠΟΙΗΣΗΣ ΑΥΘΑΙΡΕΤΟΥ    |                           |                                 |                        |                                                                                                    |
| Αριθμός κατασκευών                     | $\cdot$                   |                                 |                        |                                                                                                    |
|                                        |                           |                                 |                        |                                                                                                    |
|                                        |                           |                                 |                        |                                                                                                    |
|                                        |                           |                                 |                        |                                                                                                    |
|                                        |                           |                                 |                        |                                                                                                    |
|                                        |                           |                                 |                        |                                                                                                    |
| Κόστος τακτοποίησης                    | 12.950€                   |                                 |                        |                                                                                                    |
| Υπόλοιπο (δόσεις)                      | 10.950€                   |                                 |                        |                                                                                                    |
| Υπόλοιπο (μετρητοίς)                   | 8.360 €                   |                                 |                        |                                                                                                    |
| Κόστος προστίμου                       | 664.560 €                 |                                 |                        |                                                                                                    |
|                                        |                           | M M < Eγγραφή 2 από 2 > > > + + |                        |                                                                                                    |
| <b>Π</b> Πίνακας Μηνυμάτων Ο μηνόματα) |                           |                                 |                        |                                                                                                    |

**Εισαγωγή βιβλιοθήκης από Civil.**